Milesight

# **Ultra ToF People Counter VS135-P**

User Guide

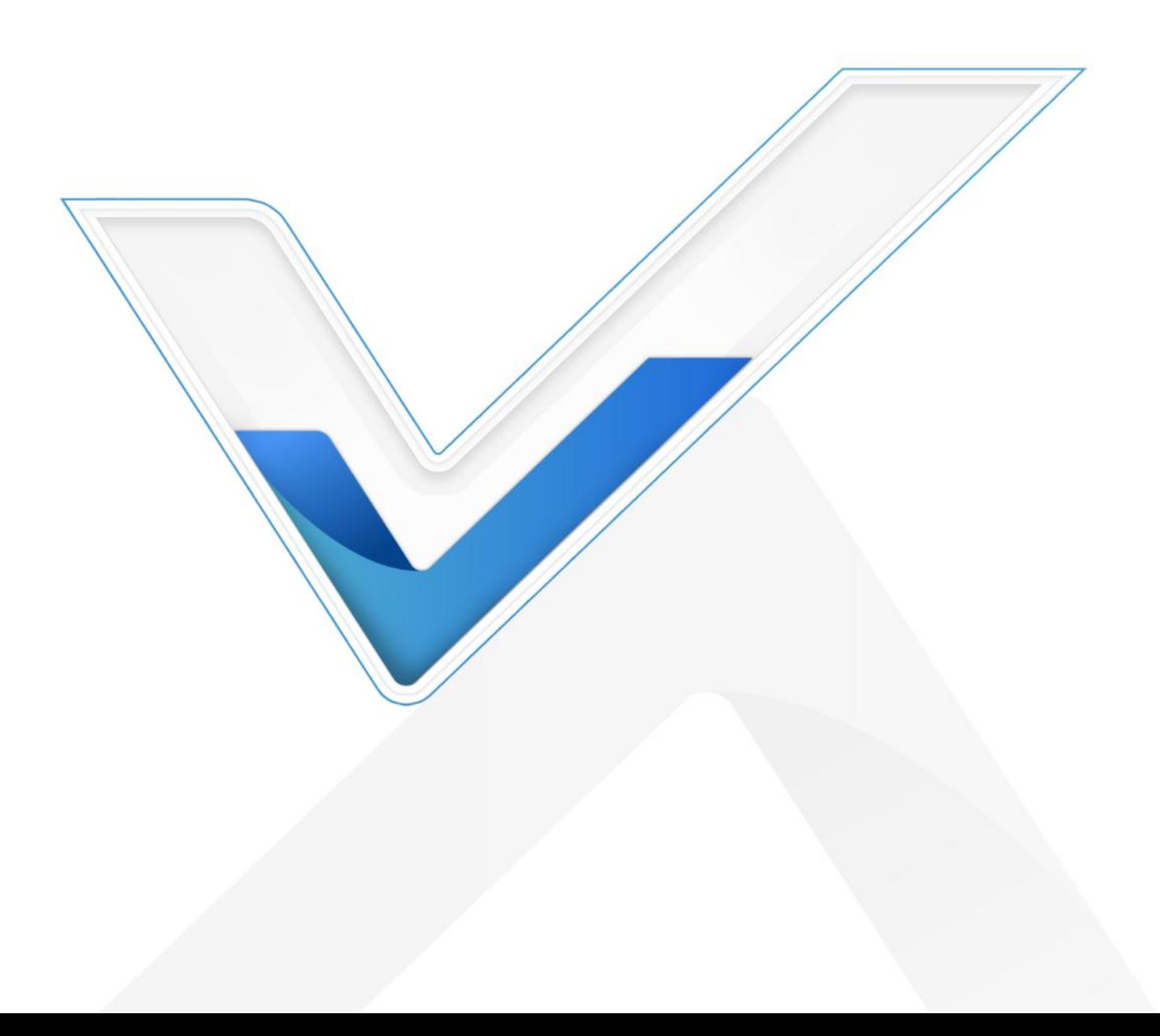

#### **Safety Precautions**

Milesight

Milesight will not shoulder responsibility for any loss or damage resulting from not following the instructions of this operating guide.

- Though the device is compliant with Class 1 (IEC/EN 60825-1:2014), please **DO NOT** look at the ToF sensor too close and directly.
- $\cdot \cdot$  The device must not be disassembled or remodeled in any way.
- To avoid risk of fire and electric shock, do keep the product away from rain and moisture before installation.
- $\cdot \cdot$  Do not place the device where the temperature is below/above the operating range.
- **Do not touch the device directly to avoid the scalds when the device is running.**
- \* The device must never be subjected to shocks or impacts.
- \* Make sure the device is firmly fixed when installing.
- Do not expose the device to where laser beam equipment is used.
- ❖ Use a soft, dry cloth to clean the lens of the device.

#### **Declaration of Conformity**

VS135-P is in conformity with the essential requirements and other relevant provisions of the CE,

FCC, and RoHS.

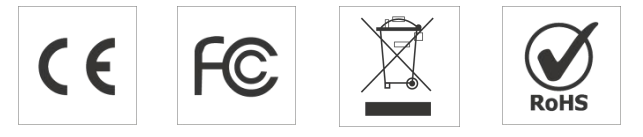

#### **Copyright © 2011-2024 Milesight. All rights reserved.**

All information in this guide is protected by copyright law. Whereby, no organization or individual shall copy or reproduce the whole or part of this user guide by any means without written authorization from Xiamen Milesight IoT Co., Ltd.

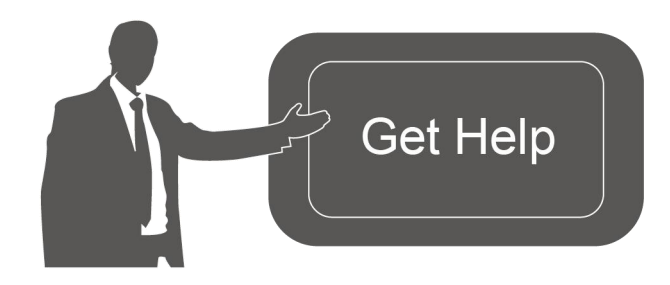

For assistance, please contact Milesight technical support: Email: [iot.support@milesight.com](mailto:iot.support@milesight.com) Support Portal: <support.milesight-iot.com> Tel: 86-592-5085280 Fax: 86-592-5023065 Address: Building C09, Software Park Phase III, Xiamen 361024, China

### **Revision History**

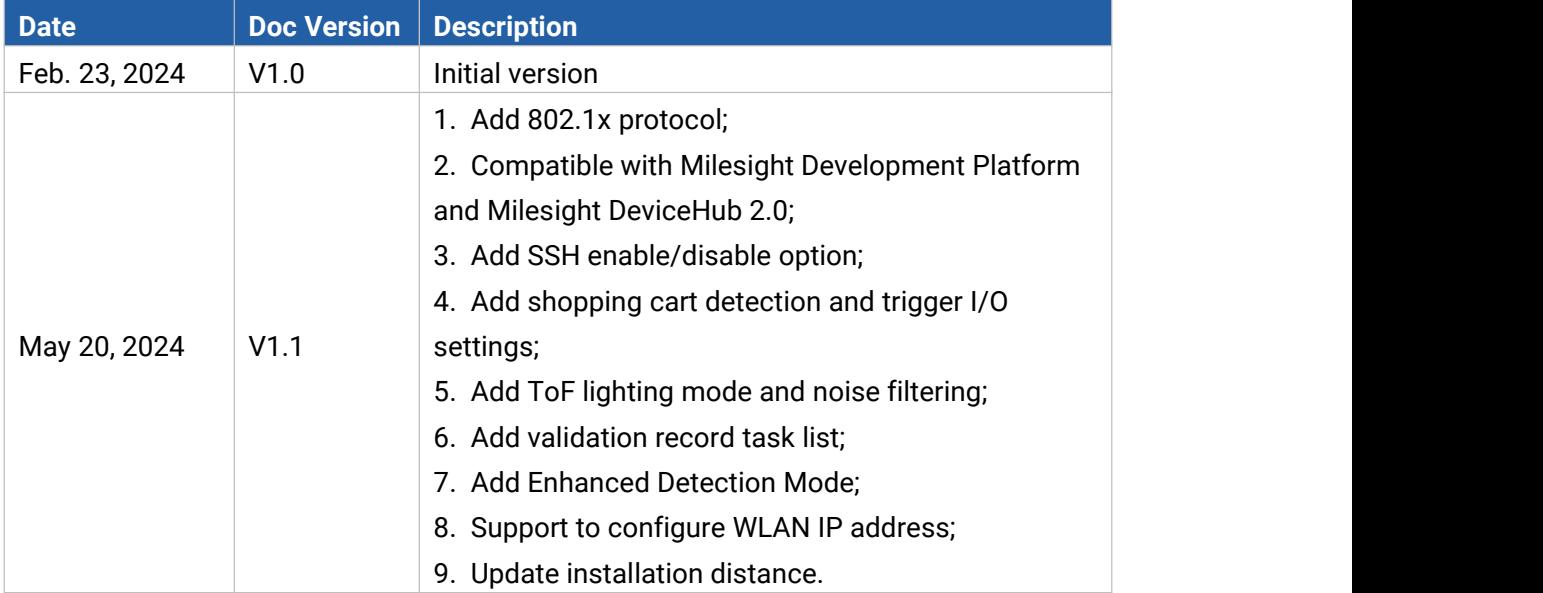

# **Contents**

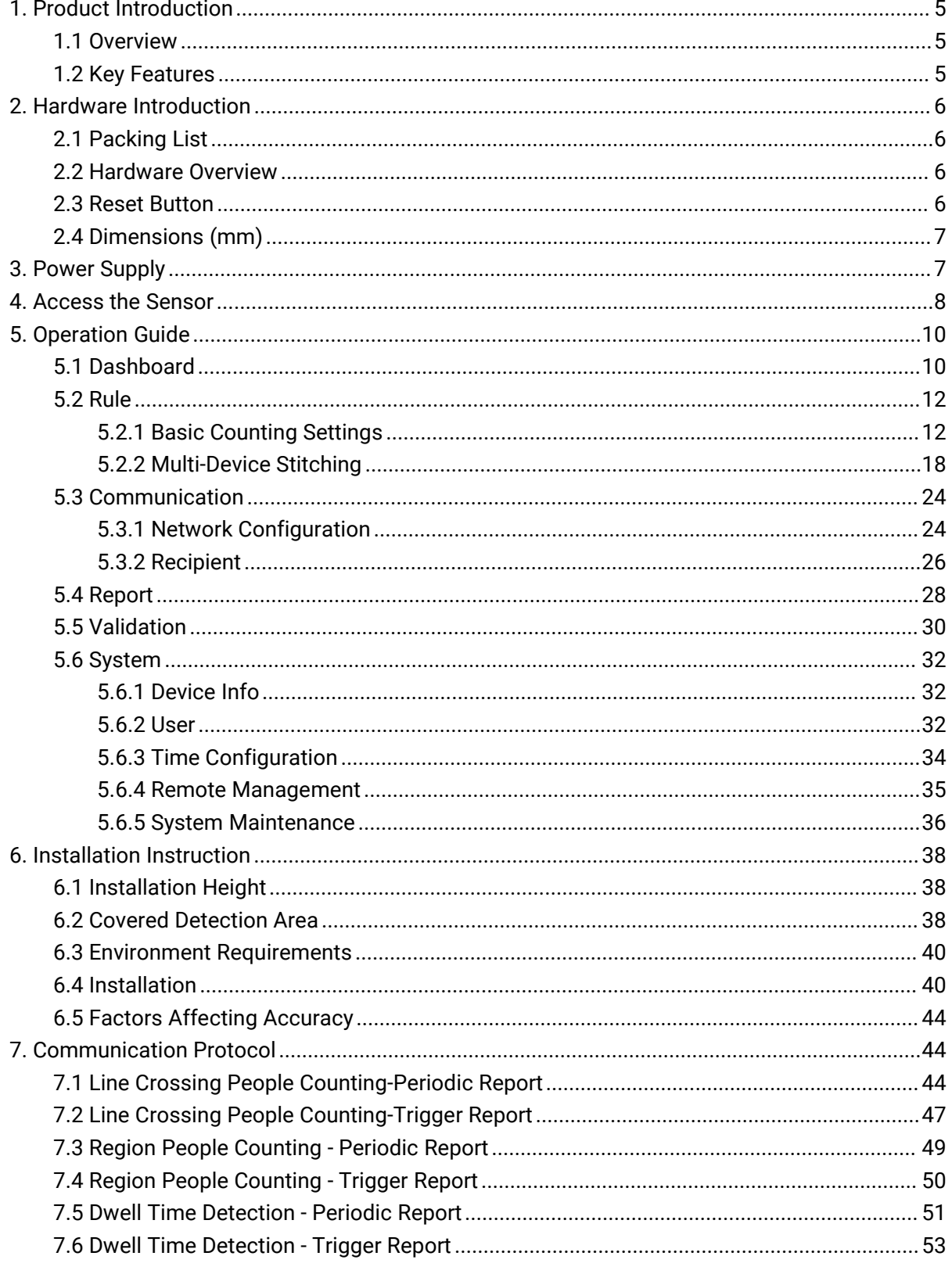

# <span id="page-4-0"></span>**1. Product Introduction**

#### <span id="page-4-1"></span>**1.1 Overview**

VS135-P is a high-end people counting sensor that is based on deep learning AI and second-generation ToF technology. It is capable of adapting to various complex scenarios while ensuring excellent privacy protection. This sensor possesses an impressive accuracy of up to 99.8% in people counting, fully meeting your needs, and it delivers exceptional performance for both indoor and outdoor applications. With high ceiling mounting of up to 6.5m and an IP65 waterproof rating, it adapts seamlessly to any environment.

### <span id="page-4-2"></span>**1.2 Key Features**

- $\bullet$  Up to 99.8% accuracy with the 2<sup>nd</sup> generation ToF technology and AI algorithm.
- Allow to collect more accurate people counting data bydifferentiating children / adults and detecting staffs via identification like staff lanyards for clearer people analysis.
- Support Multi-Device Stitching which enables the fusion of multiple devices, allowing for up to four-device stitching to expand coverage.
- Support queuing management via dwell time detection and regional people counting.
- Support advanced Heat Map function which provides deeper insights by visually representing the distribution and intensity of foot traffic.
- With radar sensor based ESG friendly working mode, it allows to experience full-speed operation when occupied while switching to a power-saving sleep mode when unoccupied.
- By incorporating 3-axis sensors for automatic height calibration, it ensures enhanced precision and guarantees accurate data analysis.
- Working well even in low-light or completely dark environments with great lighting adaptability
- $\bullet$  Free from privacy concerns without image capturing.
- Automatically detect the optimal installation height, facilitating fast deployment and intelligent detection.
- High compatibility of data transmission via Ethernet port (HTTP/MQTT/CGI).
- Support local data storage and data retransmission to collect data securely.
- Quick and easy management with Milesight DeviceHub and Milesight Development Platform.
- Equip with Alarm I/O.

# <span id="page-5-0"></span>**2. Hardware Introduction**

# <span id="page-5-1"></span>**2.1 Packing List**

Milesight

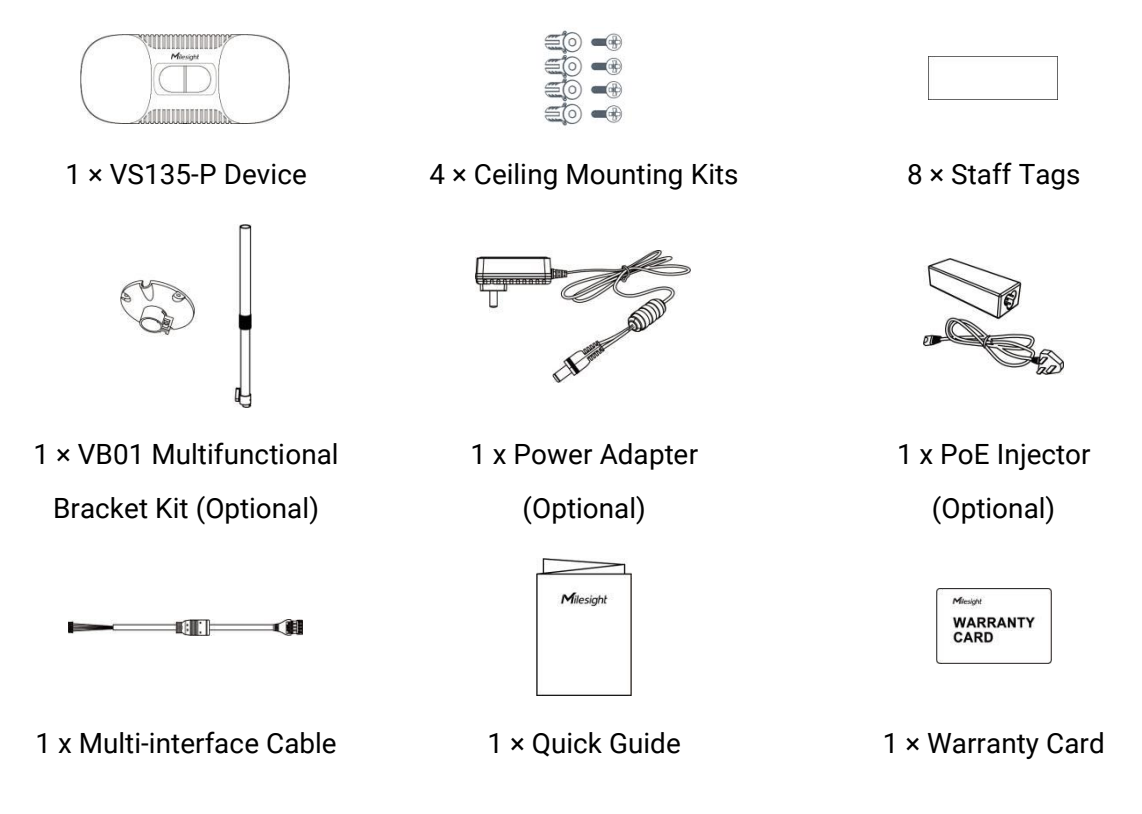

**If any of the above items is missing or damaged, please contact your sales representative.**

# <span id="page-5-2"></span>**2.2 Hardware Overview**

 $\overline{\mathbf{u}}$ 

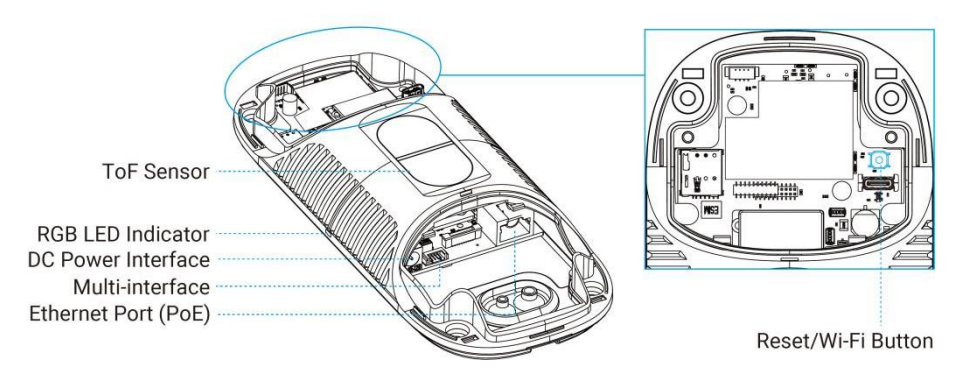

# <span id="page-5-3"></span>**2.3 Reset Button**

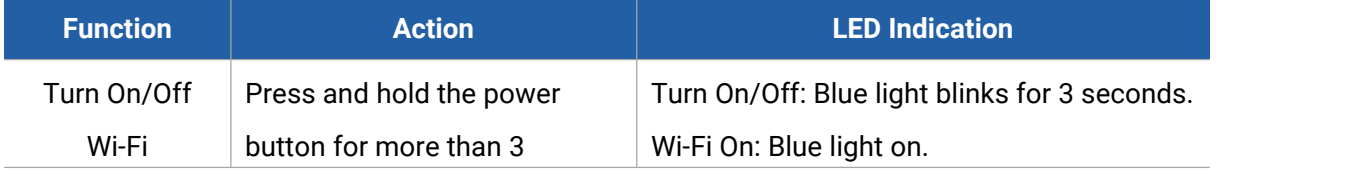

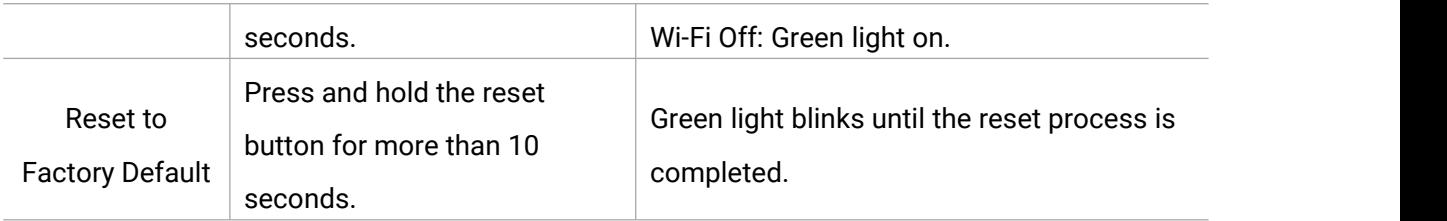

# <span id="page-6-0"></span>**2.4 Dimensions (mm)**

Milesight

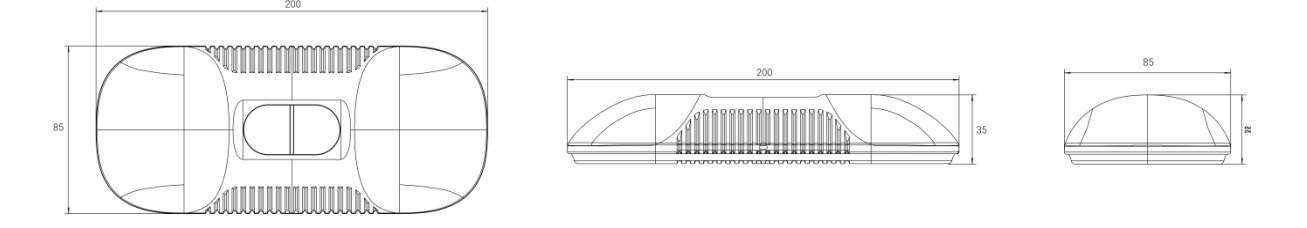

# <span id="page-6-1"></span>**3. Power Supply**

VS135-P can be powered by DC and 802.3at PoE+. Choose one of the following methods to power up the device.

**OD**  $\sigma_0$ וחר Power Adapter **Powered by PoE Switch (802.3at standard)** opooo PoE Switch

**Ethernet Cable** 

**Powered by DC Power Adapter (12V, 2A)**

**Powered by PoE Injector(802.3at standard)**

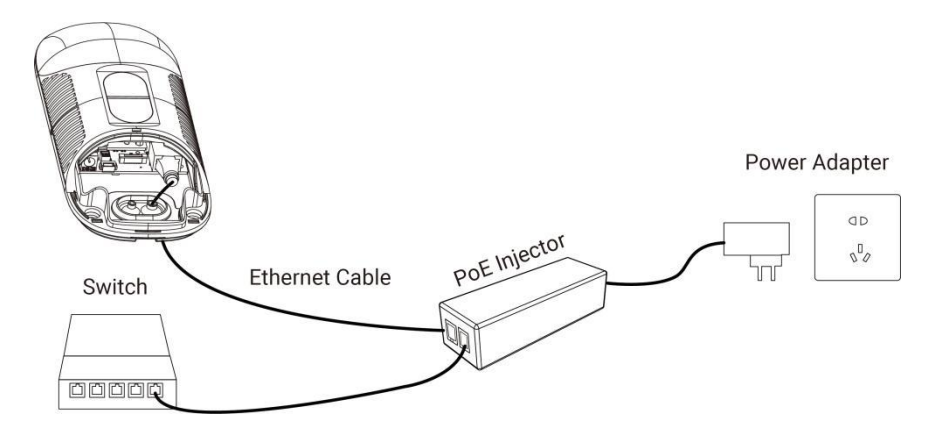

# <span id="page-7-0"></span>**4. Access the Sensor**

VS135-P provides user-friendly web GUI for configuration access via Wi-Fi or Ethernet port. Users need to customize the password when using the device for the first time. The default settings are as below:

Wi-Fi SSID: **People Counter\_xxxxxx** (can be found on the device label)

Wi-Fi IP: **192.168.1.1**

Ethernet IP: **192.168.5.220**

Here are 2 ways of accessing the web GUI:

**Wireless Method:**

**Step 1:** Enable the Wireless Network Connection on your computer, search

for corresponding Wi-Fi SSID to connect it, then type 192.168.1.1 to access the web GUI.

**Step 2:** Select the language.

**Step 3:** Users need to set the password and three security questions when using the sensor for the first time (three questions can be skipped by refreshing webpage). After configuration, log in with username (admin) and custom password.

**Wired Method:**

**Step 1:** Power on the device and connect the Ethernet port to a PC.

**Step 2:** Change the IP address of computer to 192.168.5.0 segment as below:

a. Go to Start  $\rightarrow$  Control Panel  $\rightarrow$  Network and Internet  $\rightarrow$  Network and Sharing Center  $\rightarrow$ Ethernet  $\rightarrow$  Properties  $\rightarrow$  Internet Protocol Version 4 (TCP/IPv4).

8 | **Building Street (1986)** 

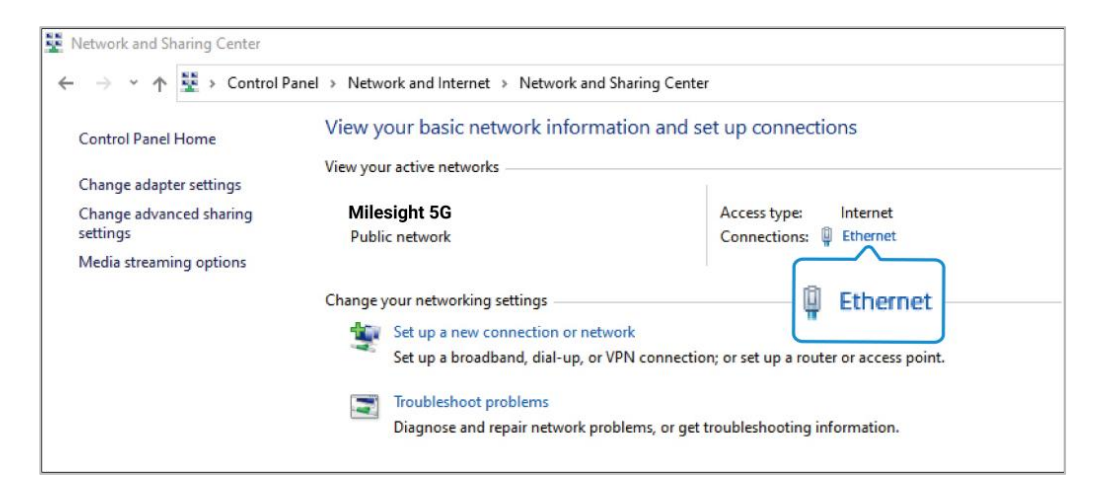

b. Enter an IP address that in the same segment with sensor (e.g. 192.168.5.61, but please note that this IP address shall not conflict with the IP address on the existed network).

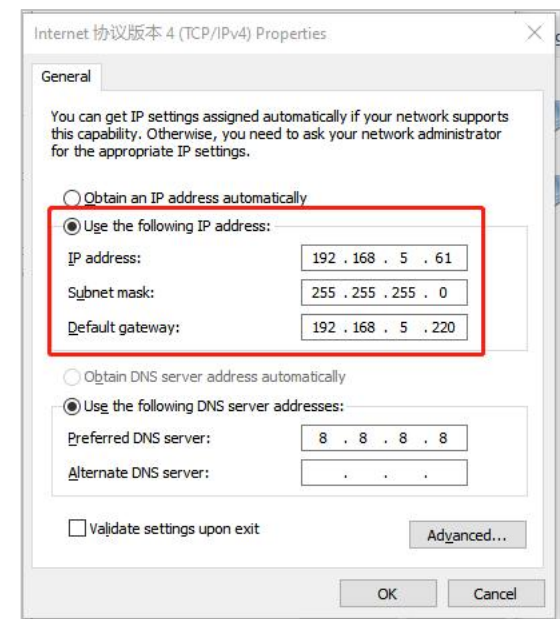

**Step 3:** Open the Browser and type 192.168.5.220 to access the web GUI.

**Step 4:** Select the language.

**Step 5:** Users need to set the password and three security questions when using the sensor for the first time (three questions can be skipped by refreshing webpage). After configuration, log in with username (admin) and the custom password.

#### **Note:**

- 1) Password must be 8 to 16 characters long and should contains at least two kinds or more in combination with numbers, lowercase letters, uppercase letters and special characters.
- 2) You can click the "forgot password" in login page to reset the password by answering three security questions when you forget the password if you set the security questions in advance.

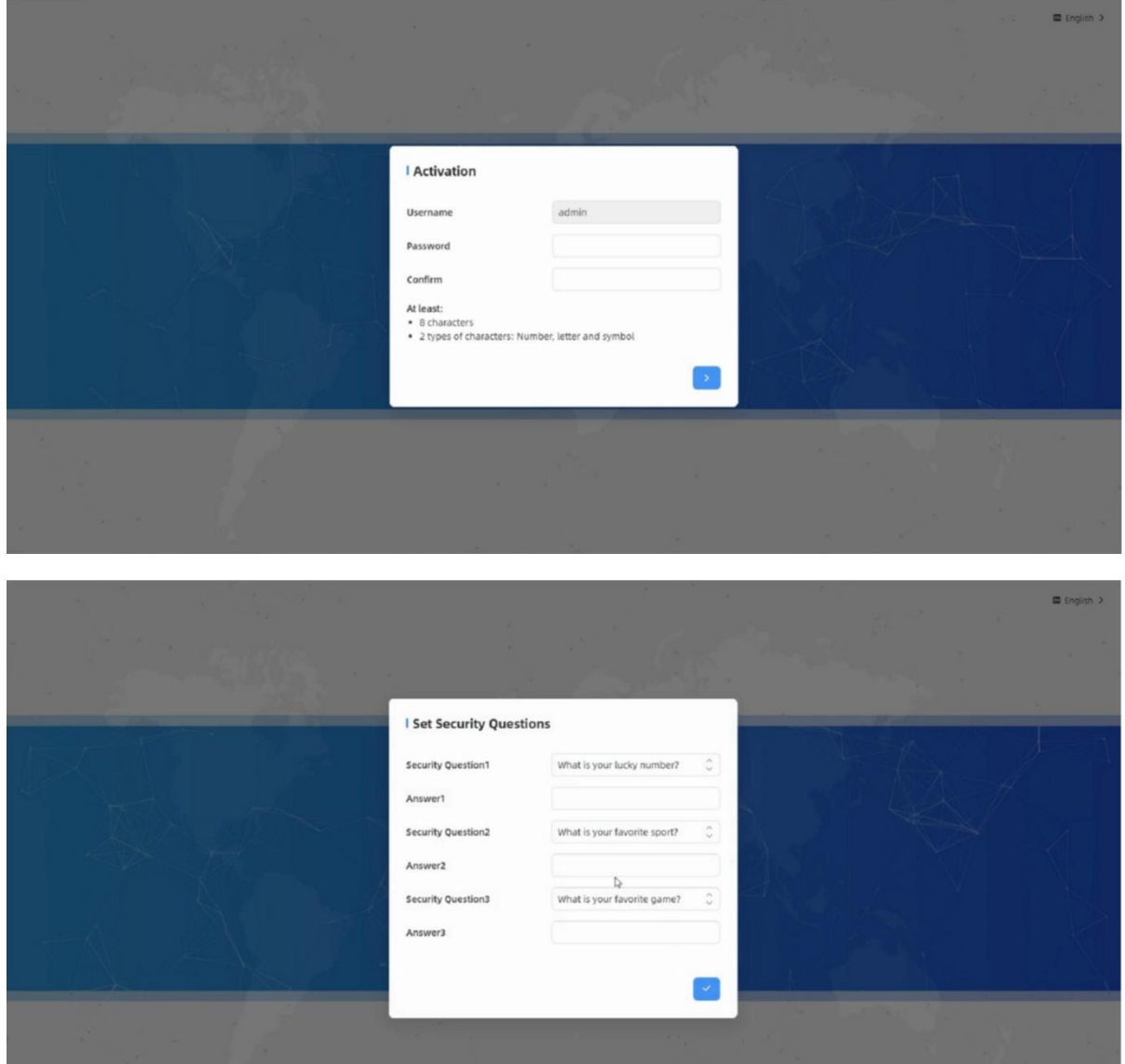

# <span id="page-9-0"></span>**5. Operation Guide**

# <span id="page-9-1"></span>**5.1 Dashboard**

After logging on to the device web GUI successfully, user is allowed to view live video as following.

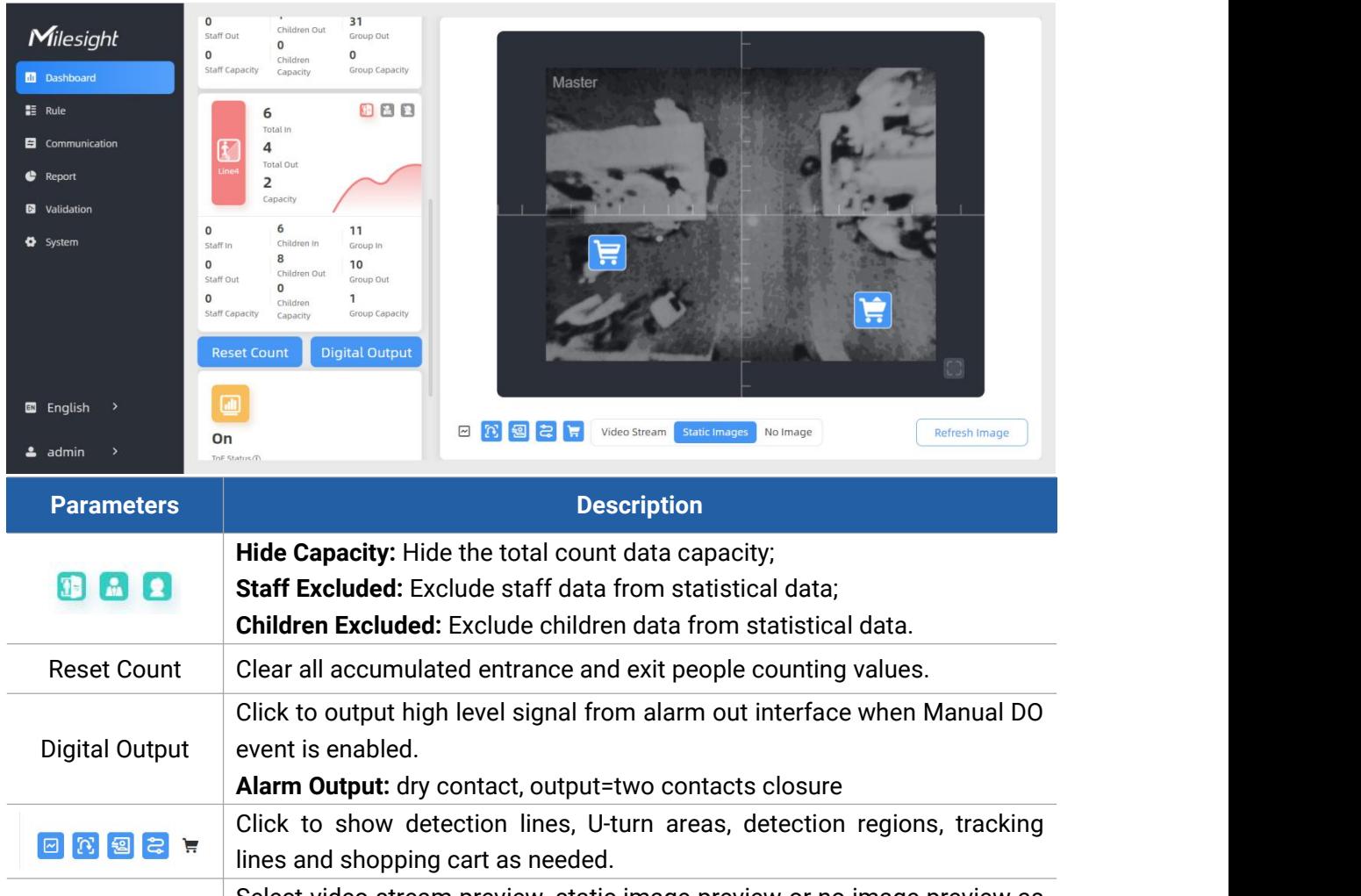

Scence Preview Select video stream preview, static image preview or no image preview as needed.

**Note:** When the working mode is Node mode, the device will not show people counting data.

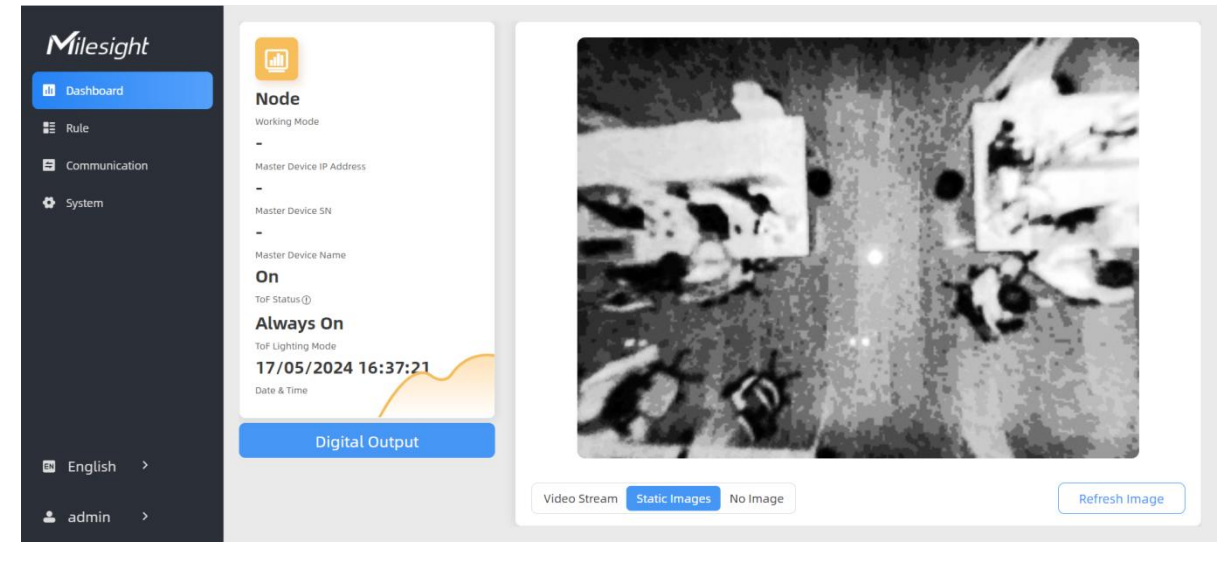

# <span id="page-11-0"></span>**5.2 Rule**

Milesight

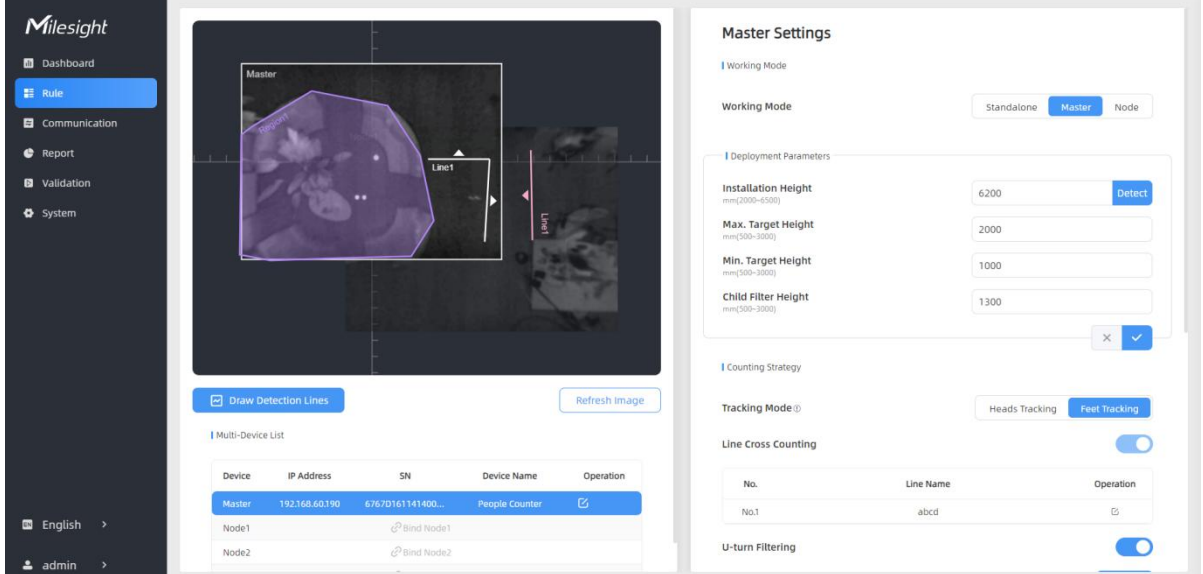

#### VS135-P supports 3 working modes:

**Standalone Mode:** works as a standalone device to count people.

**Master Mode:** works as a master device to receive live view and tracks from other node devices. One master device can connect 3 node devices at most.

**Node Mode:** works as a node device to forward live view and tracks to the master device.

### <span id="page-11-1"></span>**5.2.1 Basic Counting Settings**

#### **Draw Detection Lines**

Users can draw detection lines to record the people count values which indicate the numberof people enter or exit.

#### **Step 1:** Click **Draw Detection Lines.**

**Step 2:** Left-click to start drawing and drag the mouse to draw a line, left-click again to continue drawing a different direction edge, and right-click the mouse to complete the drawing. The line can be dragged to adjust the location and length. One device supports at most 4 broken lines with maximum 4 segments each.

**Step3:** If users need to delete the line, click **Draw Detection Lines** and select the line which need to be deleted, then click **Clear This Line** or click **Clear All**.

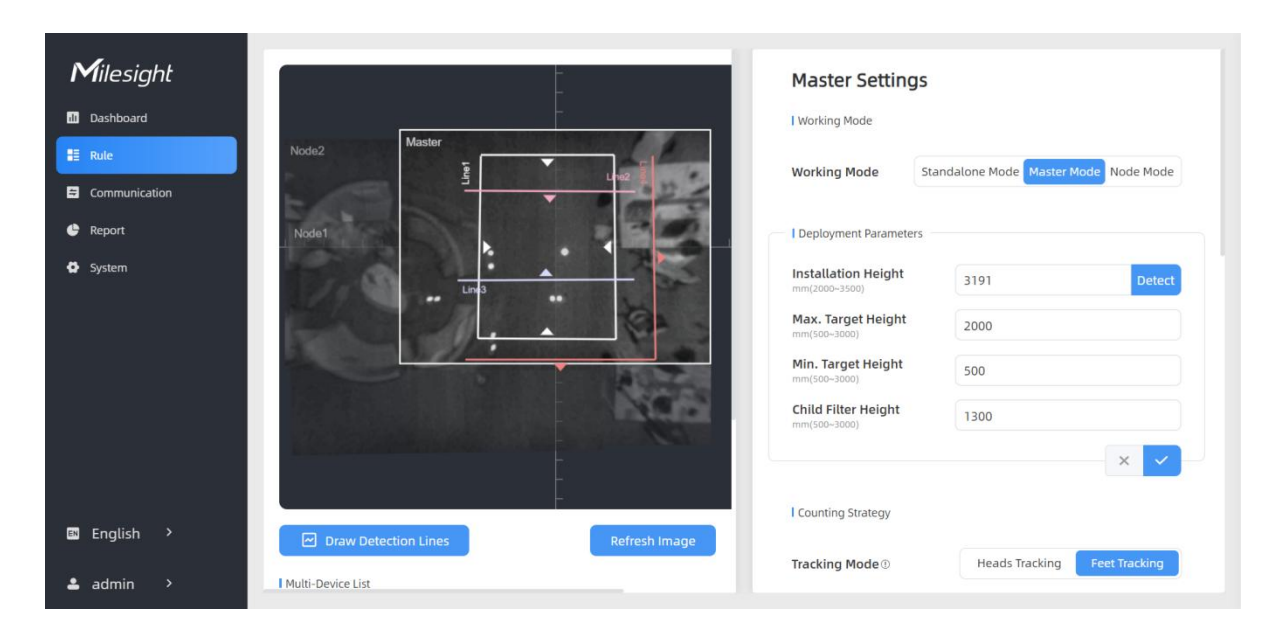

#### **Note:**

Milesight

1) The arrow direction of the detection line depends on your drawing direction. If users need to flip the line, select the line which need to be flipped and click Flip Arrow Direction. And users can click Flip All to flip all detection lines.

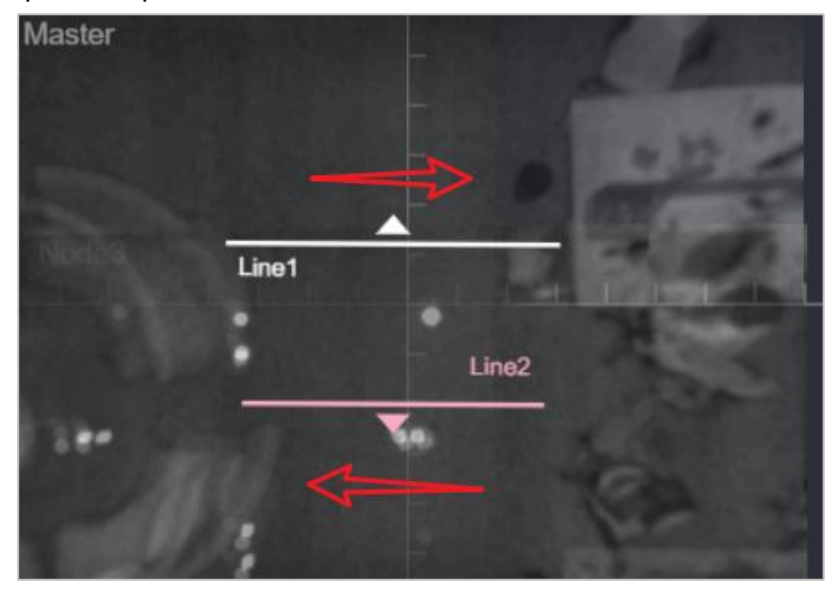

- 2) Ensure that the detected target can pass through the detection line completely. It's recommended that the detection line is perpendicular to the In/Out direction and on the center of the detection area without other objects around.
- 3) Redundant identification spaces are needed on both sides of the detection line for the target detection. It ensures the stable recognition and tracking of the target before passing the detection line, which will make the detection and count more accurate.

#### **Deployment Parameters**

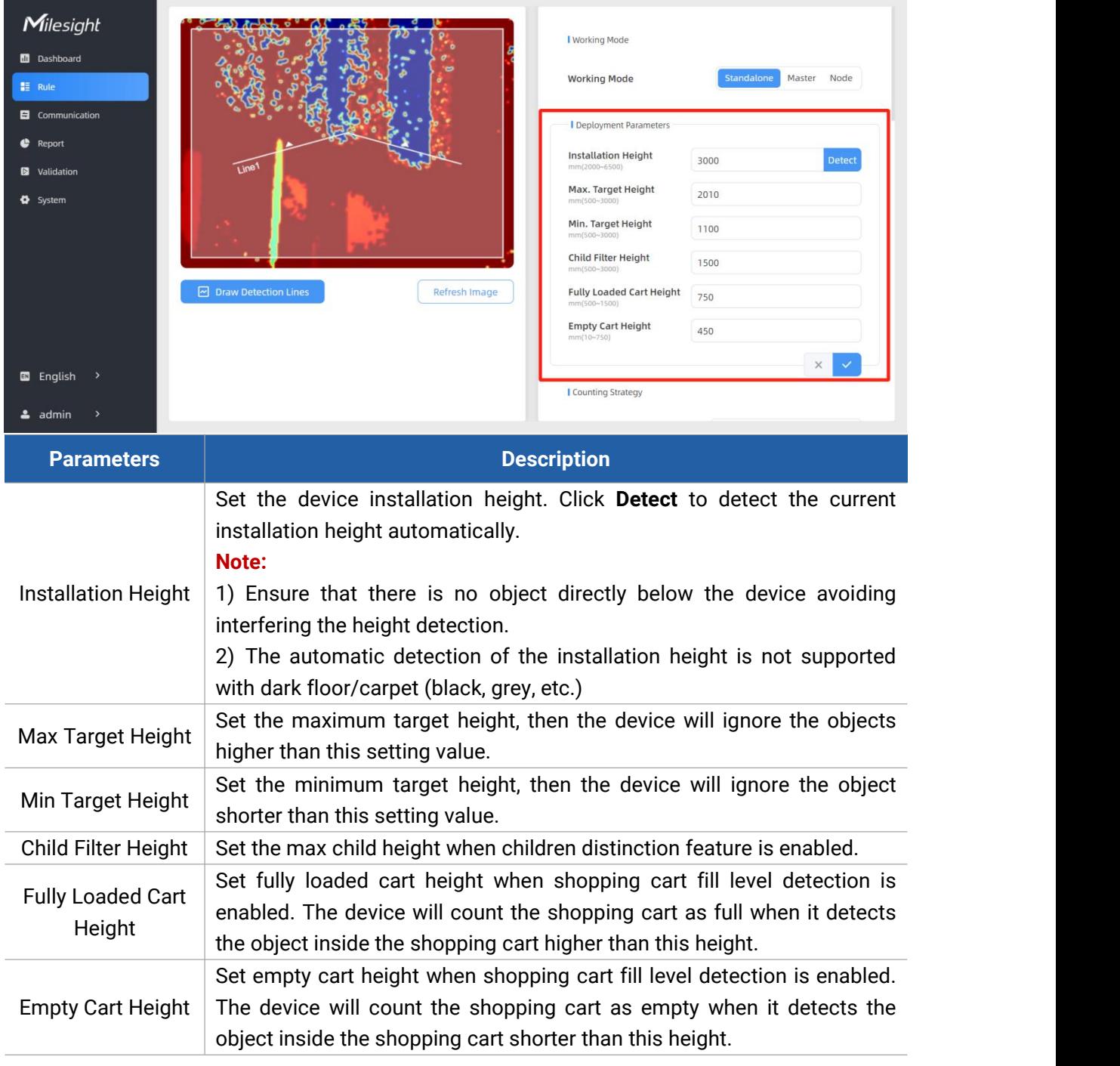

#### **Note:**

Due to the error in ToF distance measurement (0.035 m), the Max. Target Height should be set as maximum pedestrian height plus 0.035 m and the Min. Target Height as minimal pedestrian height minus 0.035 m in the actual applications. For example, if the pedestrian height is 1.6 m to 1.8 m, the Max. and Min. Target Height should be configured as 1.835 m and 1.565 m respectively.

### **Counting Strategy**

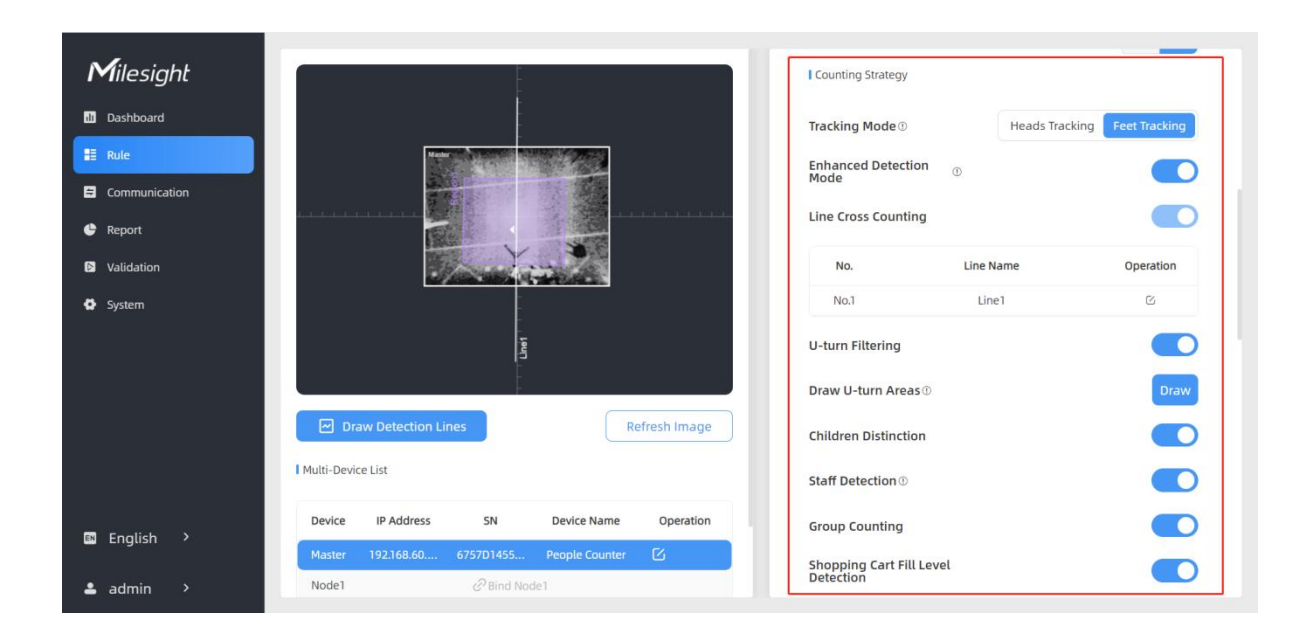

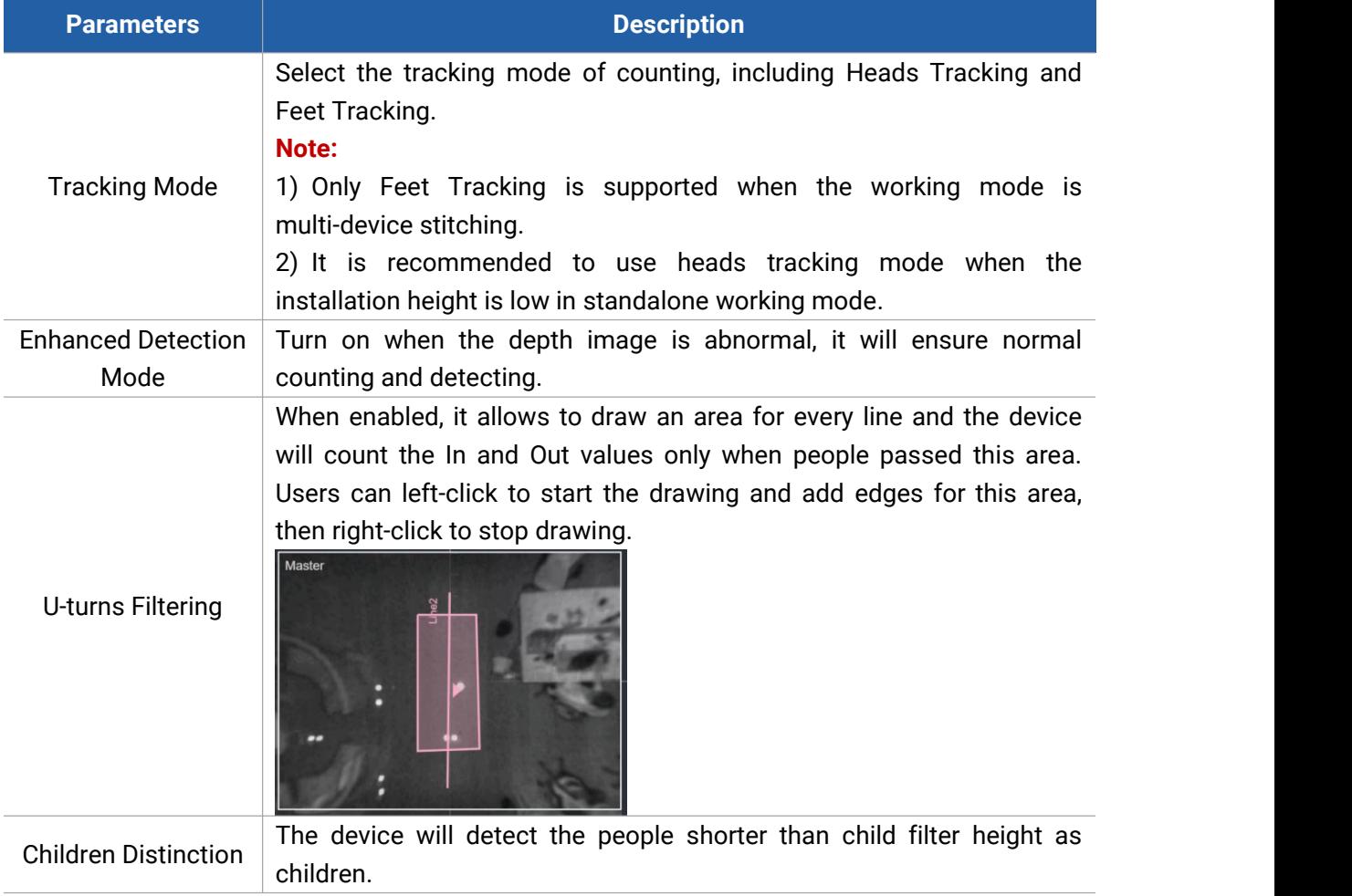

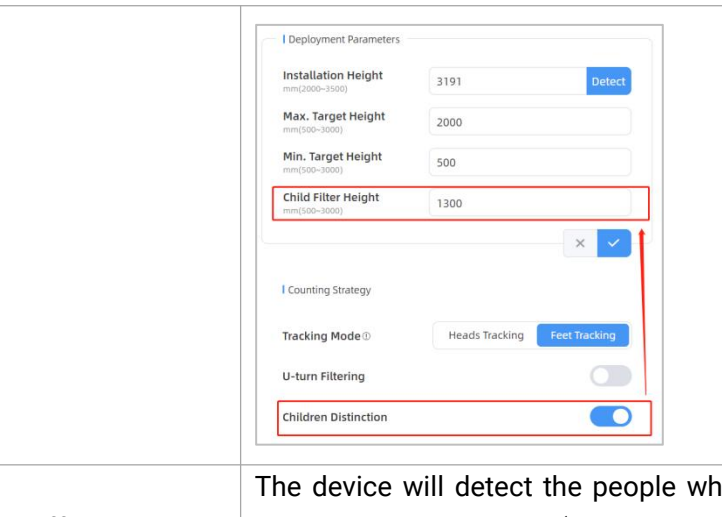

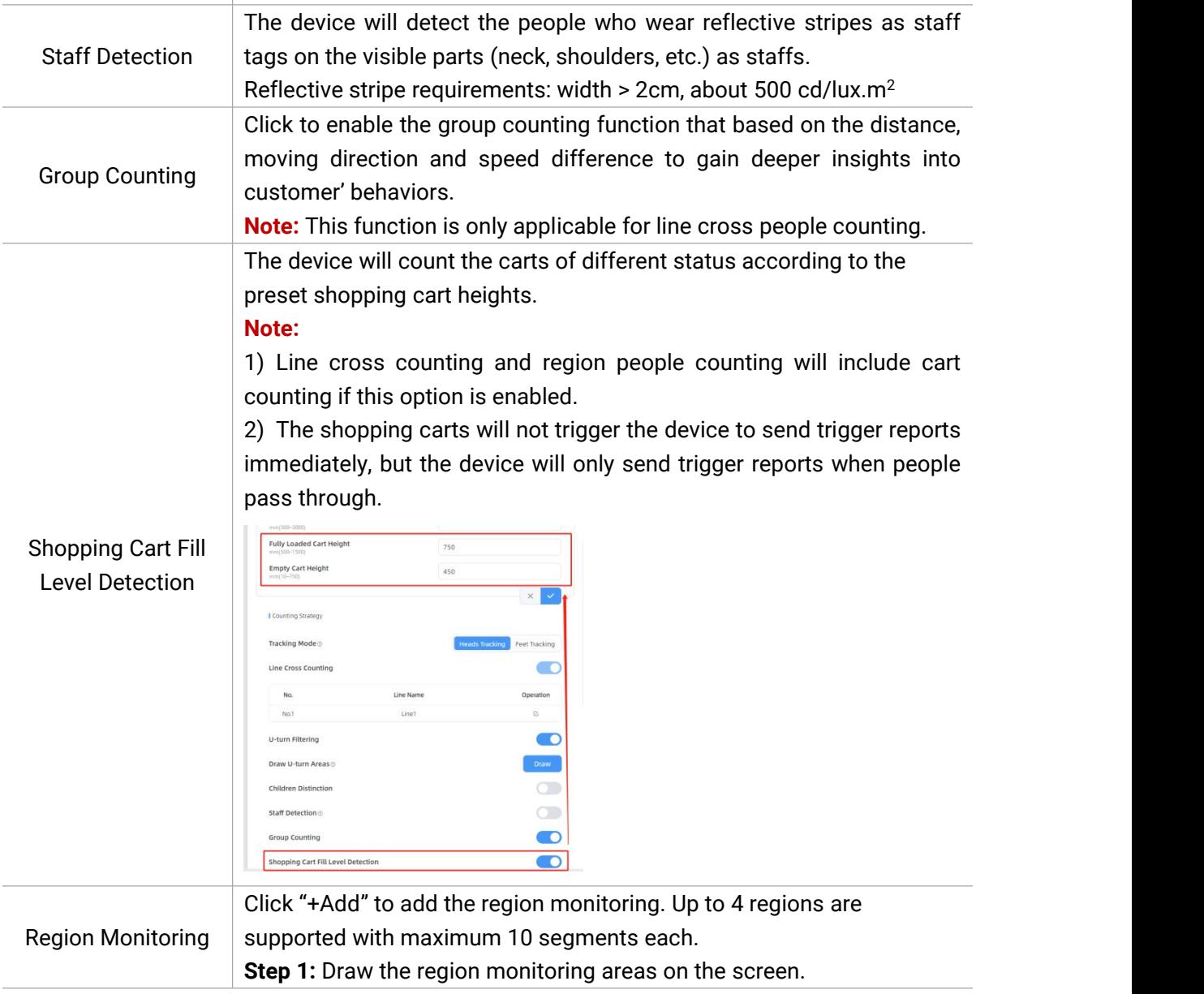

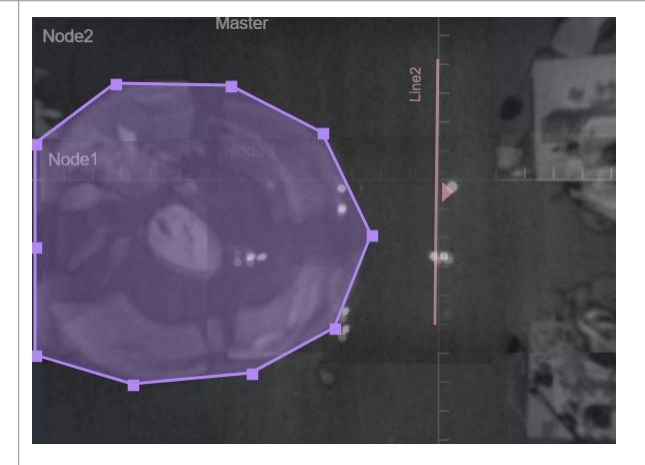

**Step 2:** You can customize the zone name. And click to enable Region People Counting and Dwell Time Detection as needed. Pass-by Filtering can be set to improve statistical accuracy and Min.Dwell Time can be set to improve statistical validity.

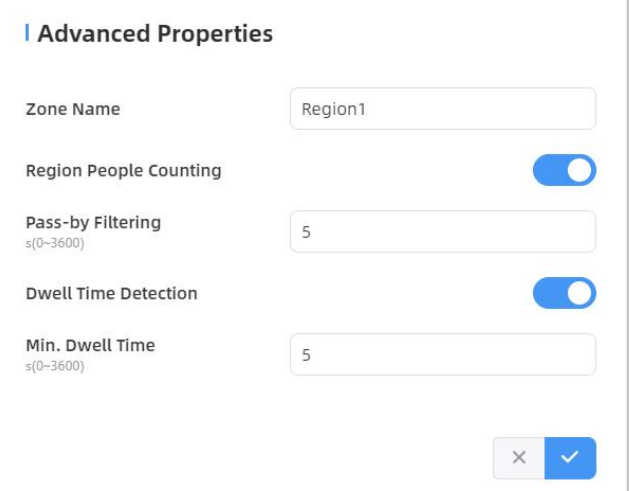

**Step 3:** The configuration is displayed in the list after the configuration is complete. You can redraw the areas by clicking the redraw button in the list. Click the edit button to modify the advanced settings of the areas or click delete button to delete the areas separately.

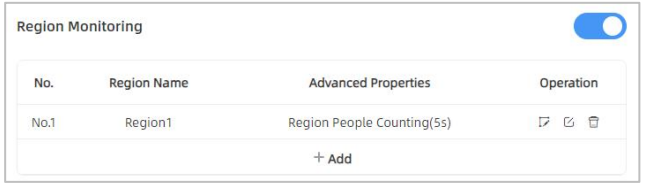

Heat Map space pattern as needed. Click to enable Heat Map function. Heat Map function can analyze person movement to reveal insights for better business management with the intuitive and accurate statistical analysis results in time or Support Motion Heat Map and Dwell Heat Map. The motion heat map

shows where the most people flow. And the dwell heat map shows the areas where people stay for the longest time.

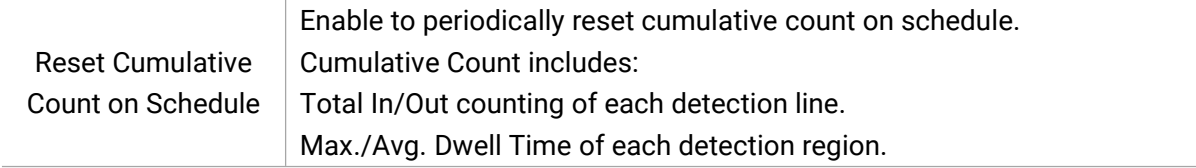

#### **I/O Settings**

Milesight

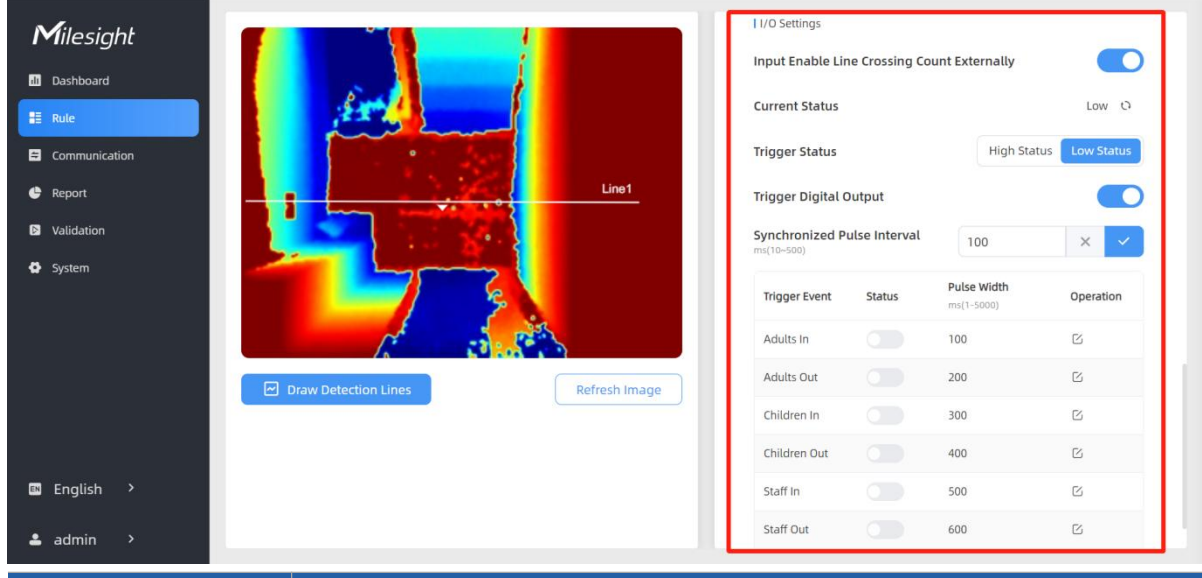

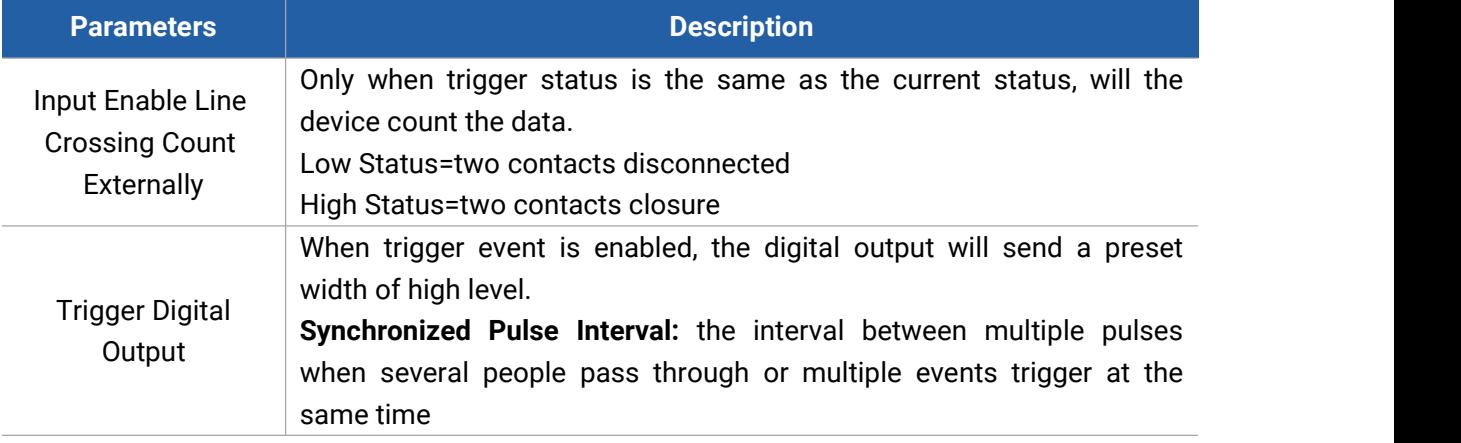

### <span id="page-17-0"></span>**5.2.2 Multi-Device Stitching**

Multi-device stitching is mainly used to monitor a larger detection area than just the area covered by a single device. When using this feature, devices should be installed next to each other and ensure the **detection areas** tangent or overlapping. It only uses one master device to output total counting data.

#### **Note:**

- 1) Multi-Device Stitching cannot be performed between standard versions and high ceiling mount versions.
- 2) Multi-Device Stitching cannot be performed between VS133-P models and VS135-P models.

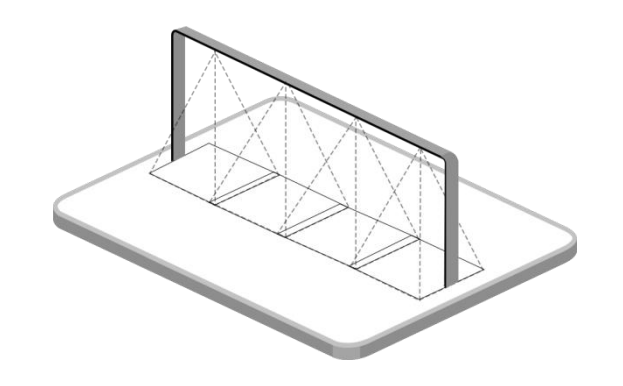

Before using this feature, set one device as **Master Mode** and other devices as **Node Mode**.

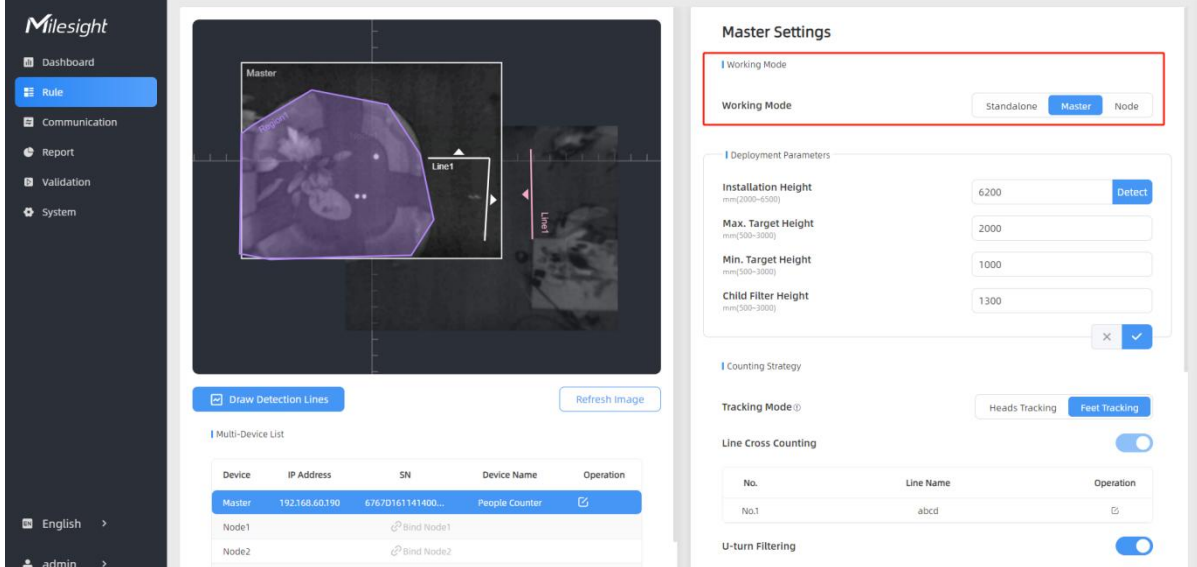

#### **Note:**

1) Ensure the head of one person can be seen on both live views at the same time.

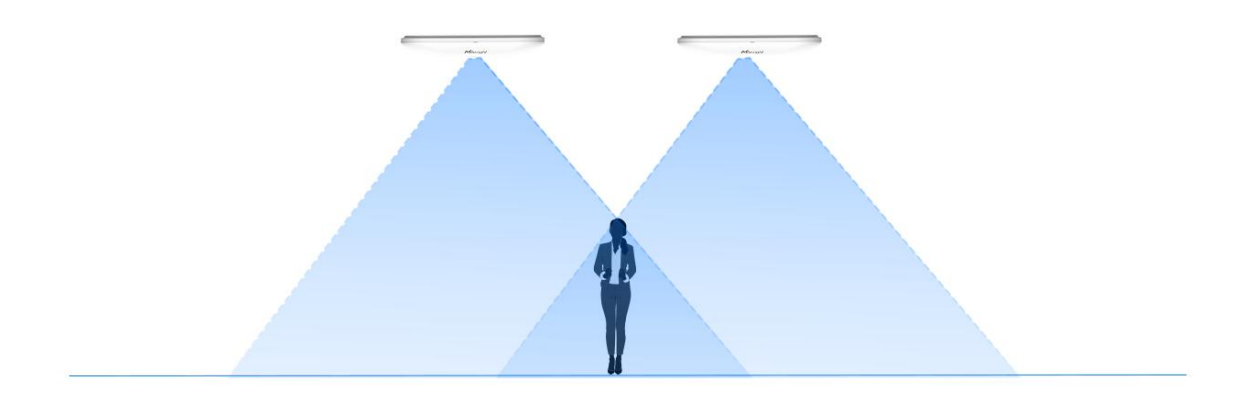

2) The devices can also be installed without overlapping as required.

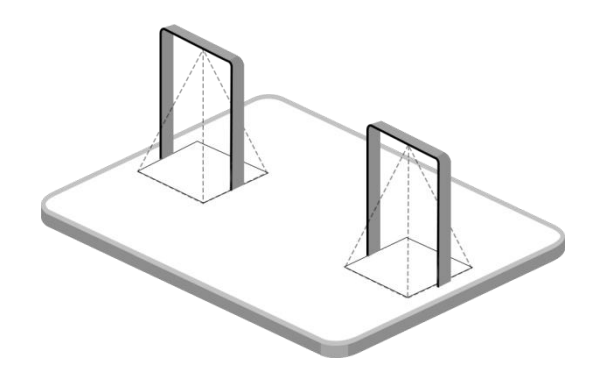

#### **Device Positioning**

Milesight

Device positioning is done via X&Y coordinates. For example, the installation direction of the master device is shown as below. When the master device's coordinate is (0, 0), the coordinates

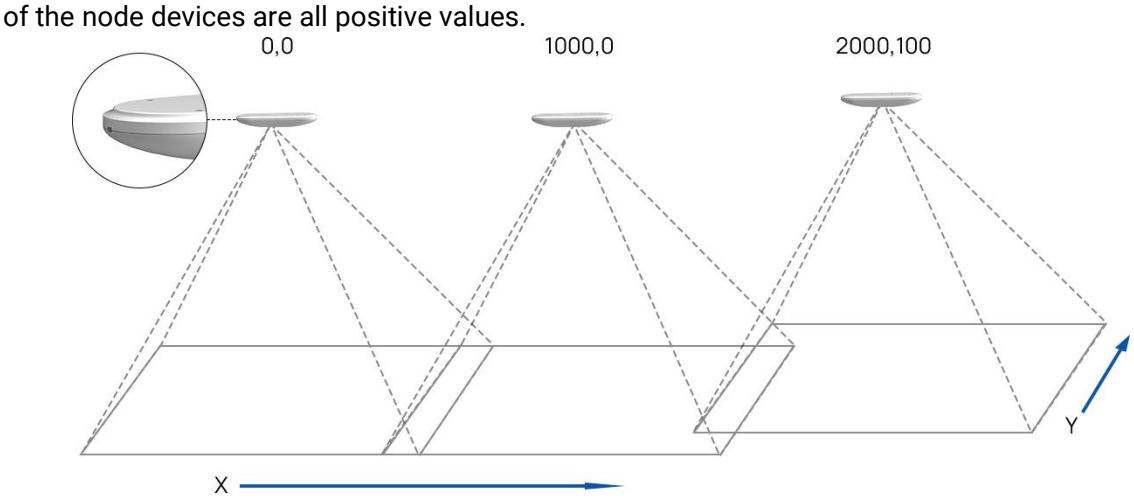

#### **Add Node Devices**

**Step 1:** Go to the master device web GUI, then click **Bind Node** on Multi-Device List.

**Manual:** You can add a node device by the IP address, HTTP Port, Username or Password.

**Note:** Please ensure that the device you want to add is on the same local network as the master device and has low latency.

**Auto:** The device will use multicast protocol to search for the unbound node devices under the same local network.

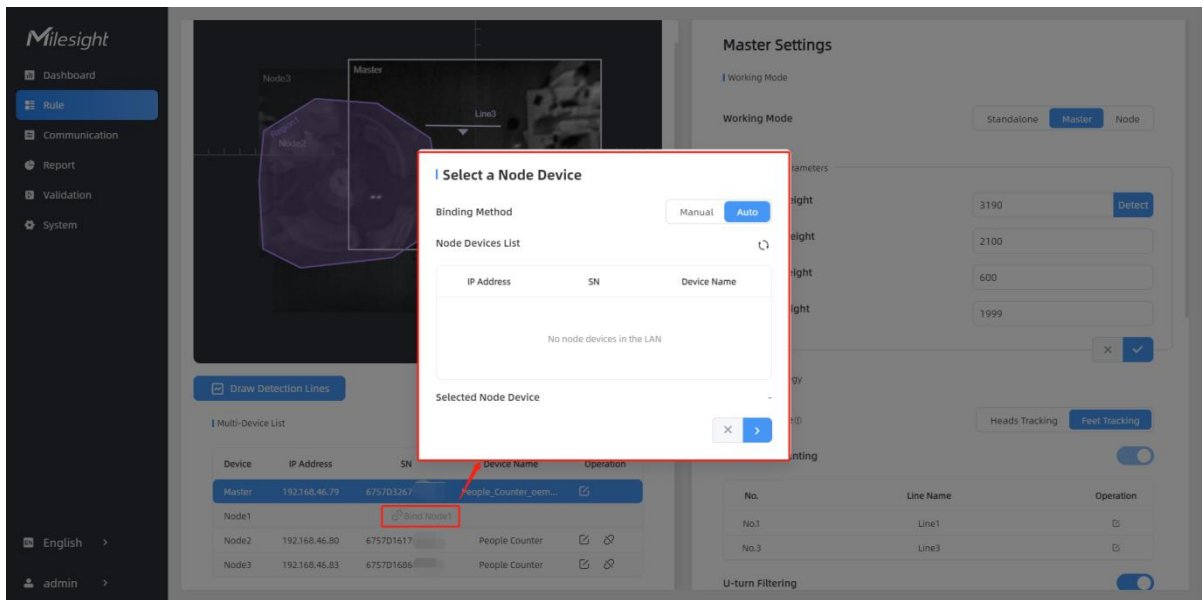

**Step 2:** Select the node device and type the login password of the node device. **Step 3:** Fill in the installation height of a node device and relative position information if these parameters are already measured. If not, save default settings and skip to Step 4.

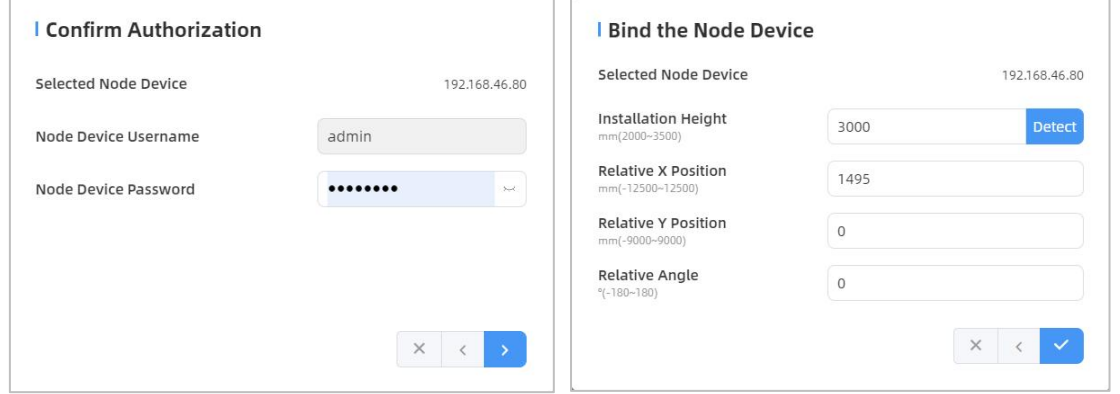

**Step 4:** Select the node device on the Multi-Device List, click **Adjust Relative Position**.

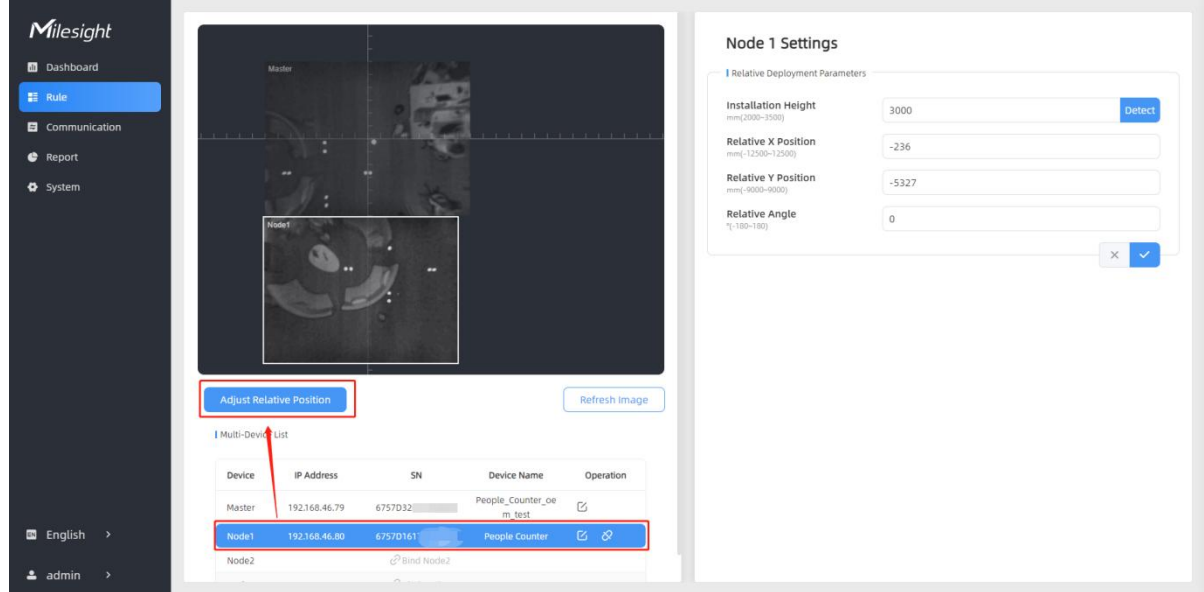

Drag the live view of node device to adjust the location and angle, and the relative position parameters will change automatically as your operations. Besides, users can also adjust the size of this live view.

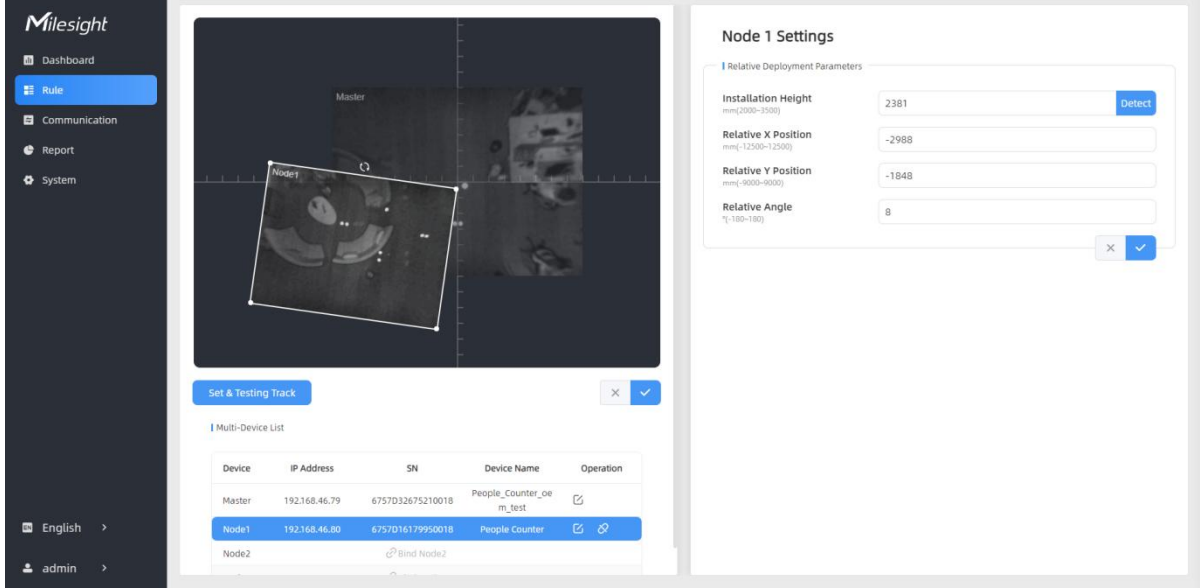

**Tips:** cut the staff tags or other reflective stripes into pieces and stick them to the ground of overlapping areas, then drag the live view of node devices to make highlight markers in the two live views overlap. This allows equipment splicing configuration **without measurement**.

**Step 5:** Click **Set & Testing Track**, then check if the tracking lines are connected and smooth when people pass on the live views of multiple devices. If not, click **Stop Testing** to adjust the node device's live view location slightly.

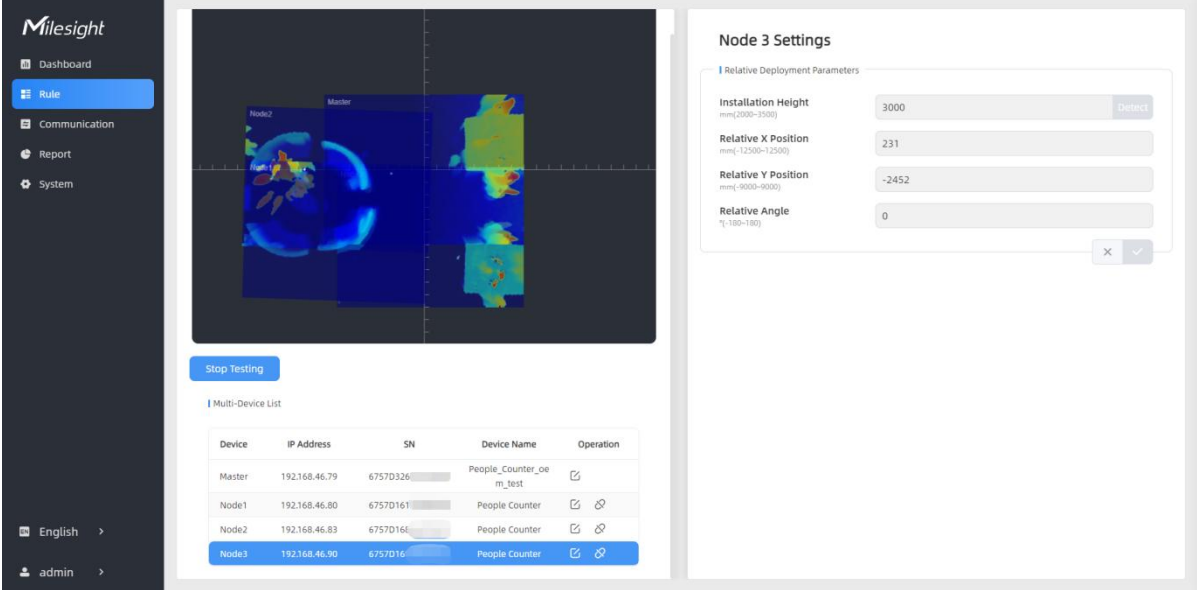

**Step 6:** When all settings are completed, users can draw detection lines and even U-turn areas on the new stitching live view the same as standalone mode devices.

**Step 7:** Click **Unbind** to disconnect the node device if necessary.

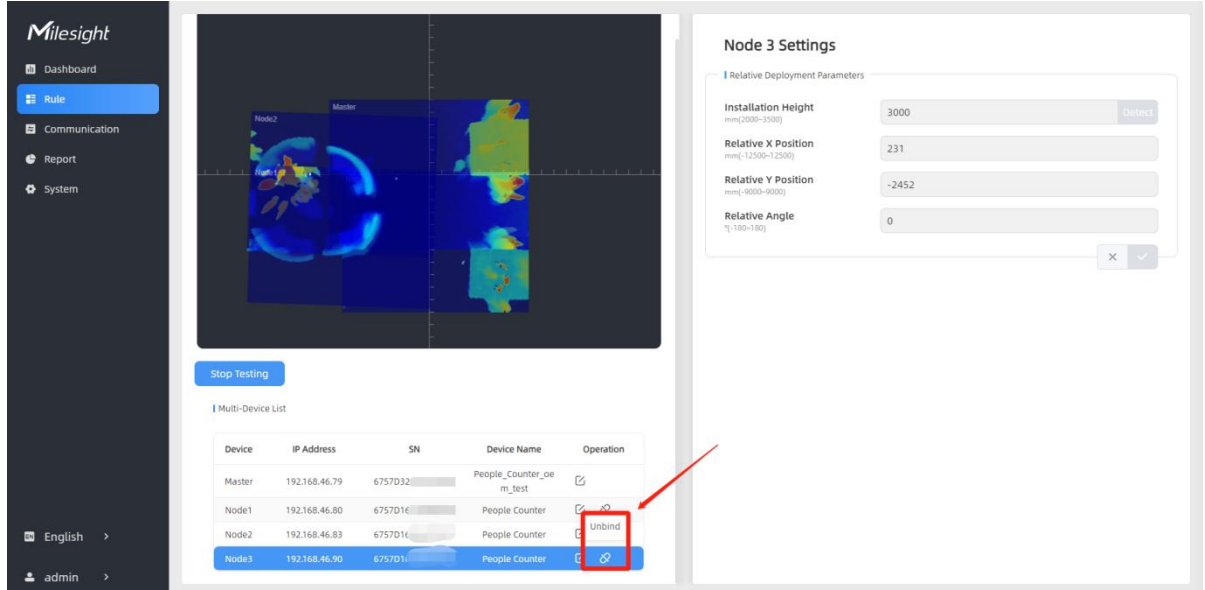

# **Node Mode**

Milesight

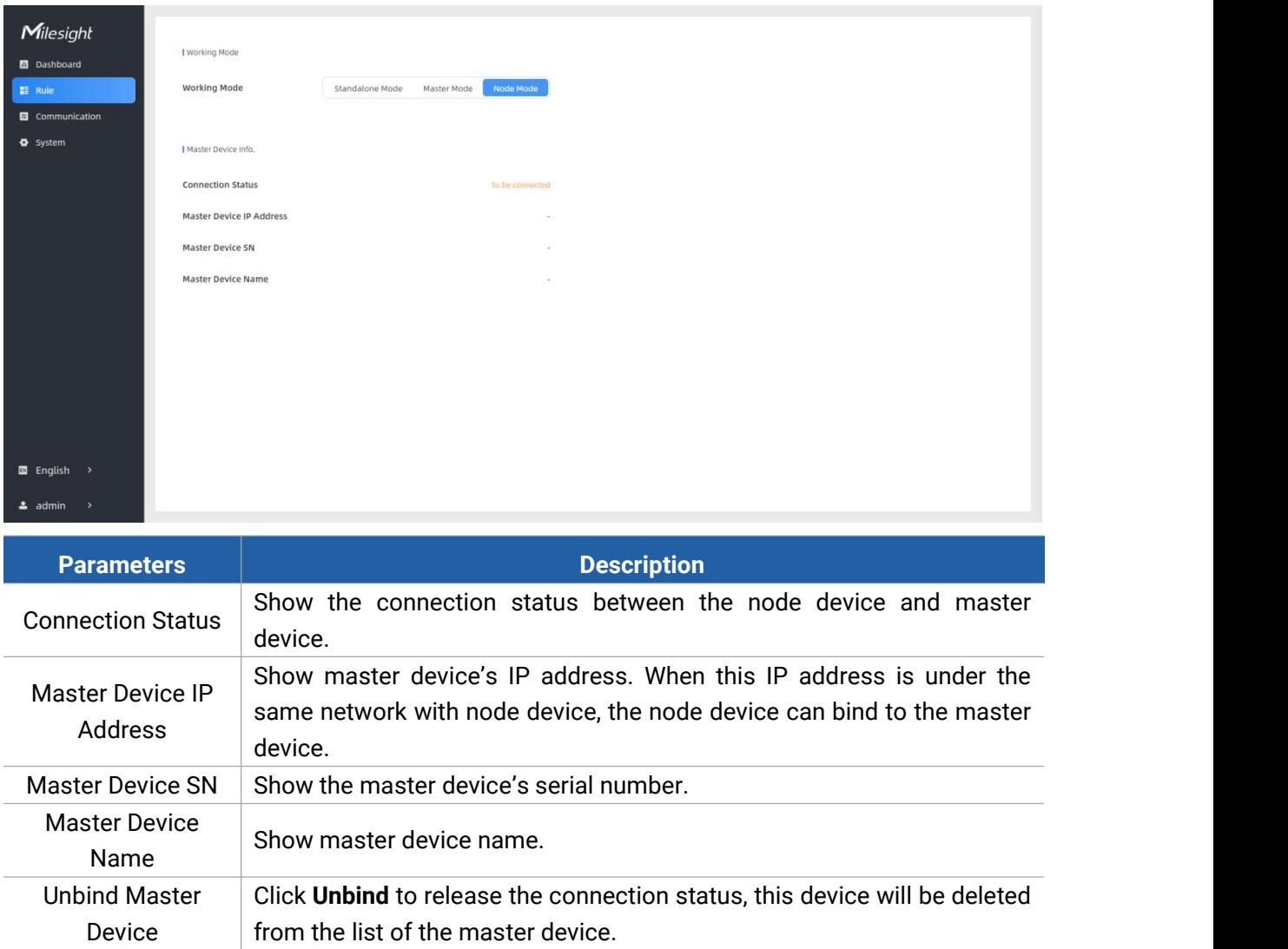

# <span id="page-23-0"></span>**5.3 Communication**

Milesight

# <span id="page-23-1"></span>**5.3.1 Network Configuration**

VS135-P provides a Ethernet port for wired access and Wi-Fi for wireless access.

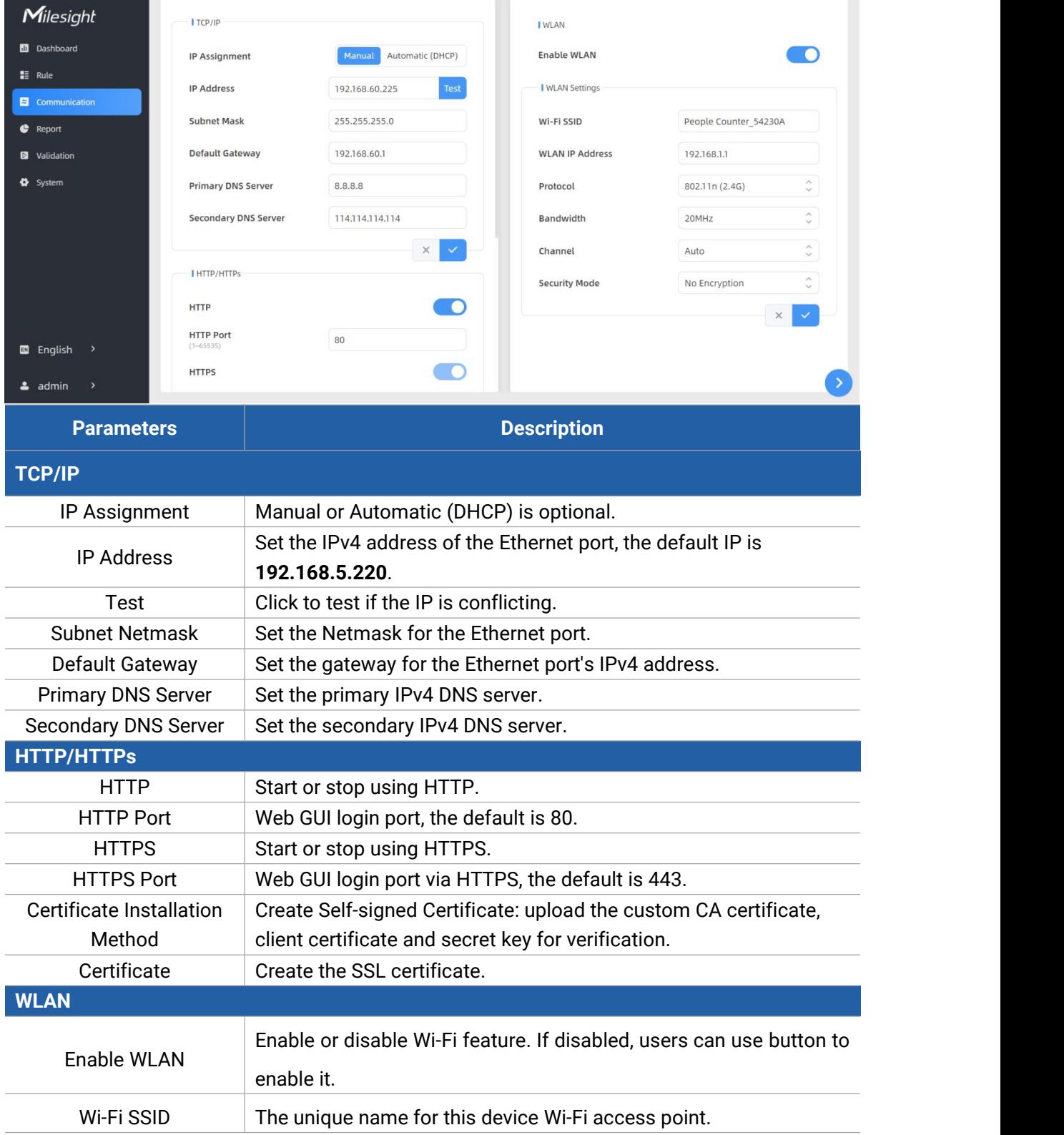

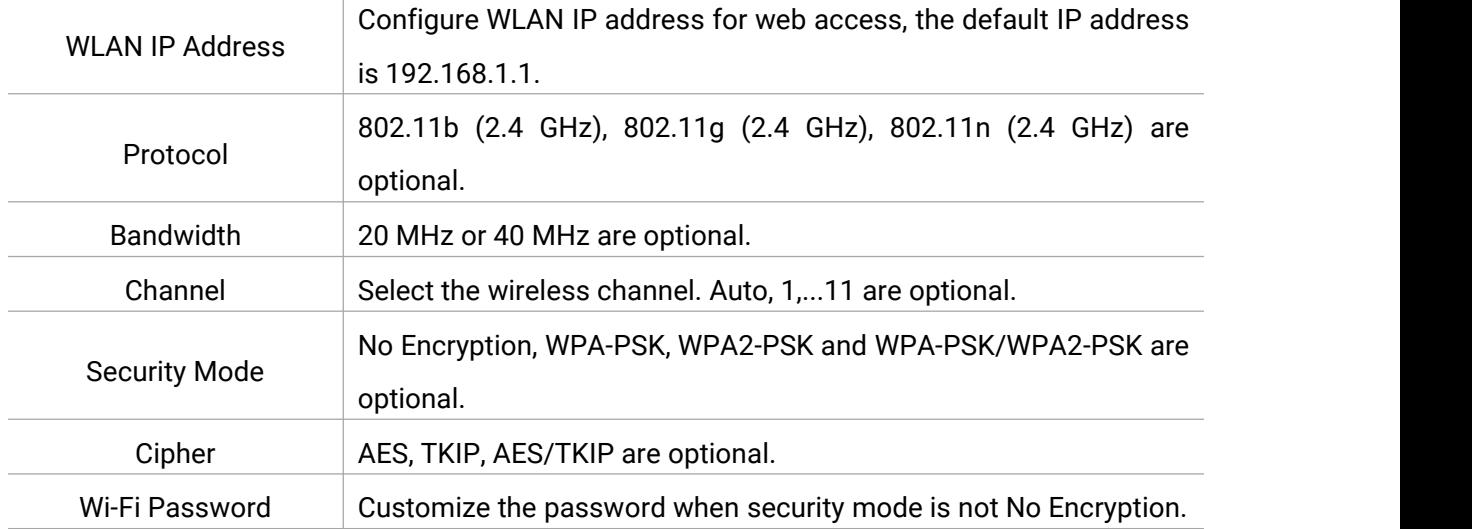

### **802.1x Protocol**

Milesight

The IEEE 802.1x is an authentication protocol to allow access to networks with the use of RADIUS server.

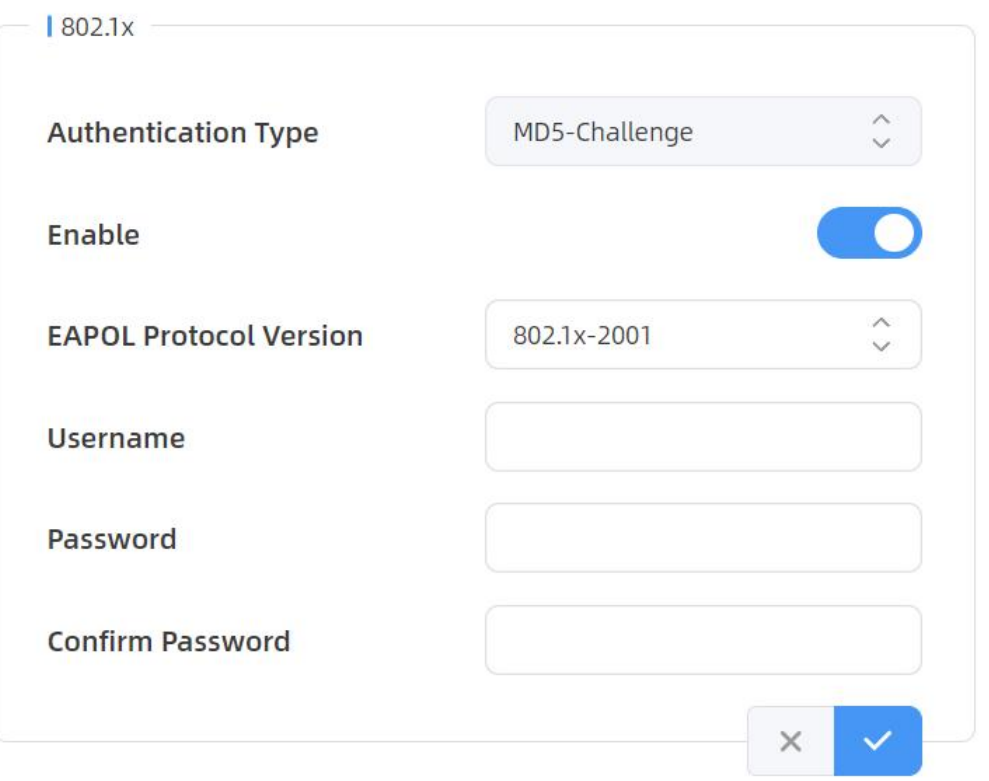

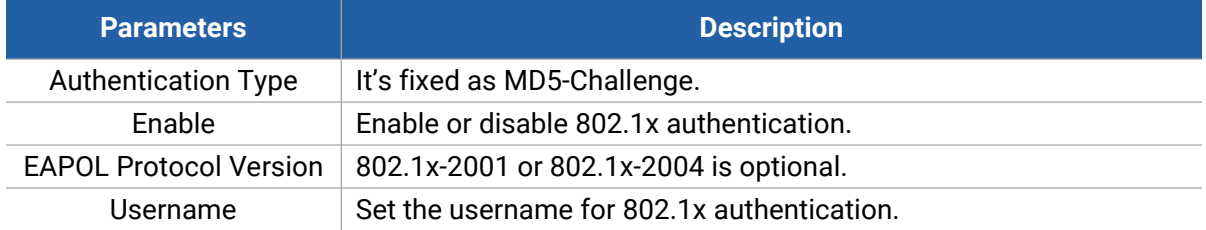

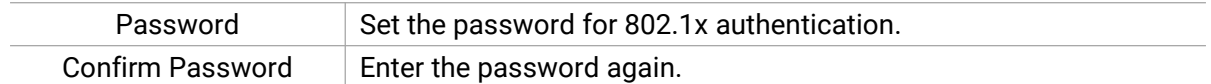

#### <span id="page-25-0"></span>**5.3.2 Recipient**

Milesight

VS135-P supports to add data receivers (supports HTTP(s)/MQTT(s)). The device will proactively push data to the receivers according to the configured reporting scheme. Besides, users can get the people counting data or configure the device via CGI. For CGI document, please contact Milesight IoT support: iot.support@milesight.com.

Recipient

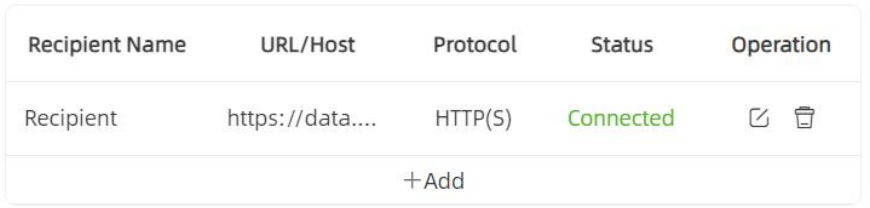

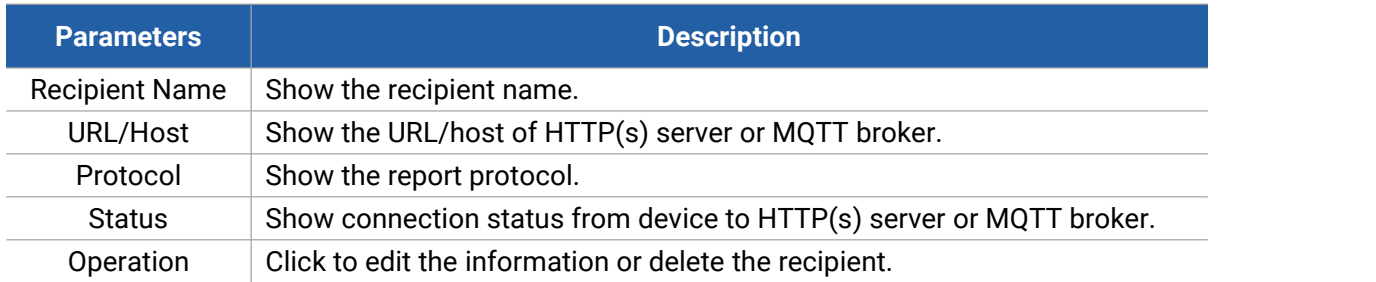

#### **Note:**

- $\bullet$  Up to 8 receivers can be added.
- When working mode is the Node mode, the device will not support Recipients Settings.

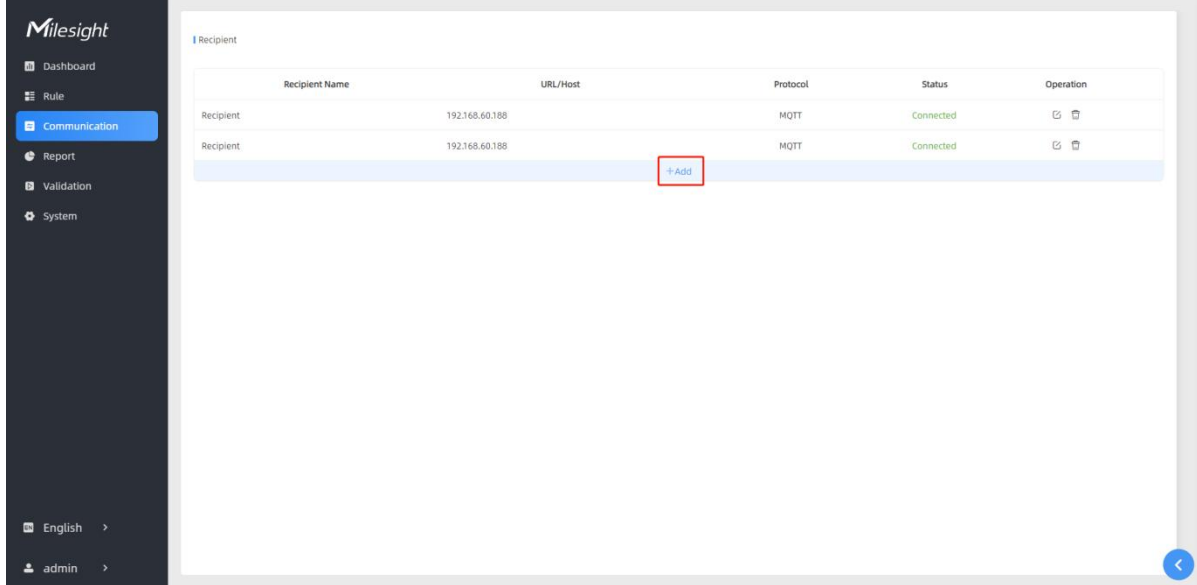

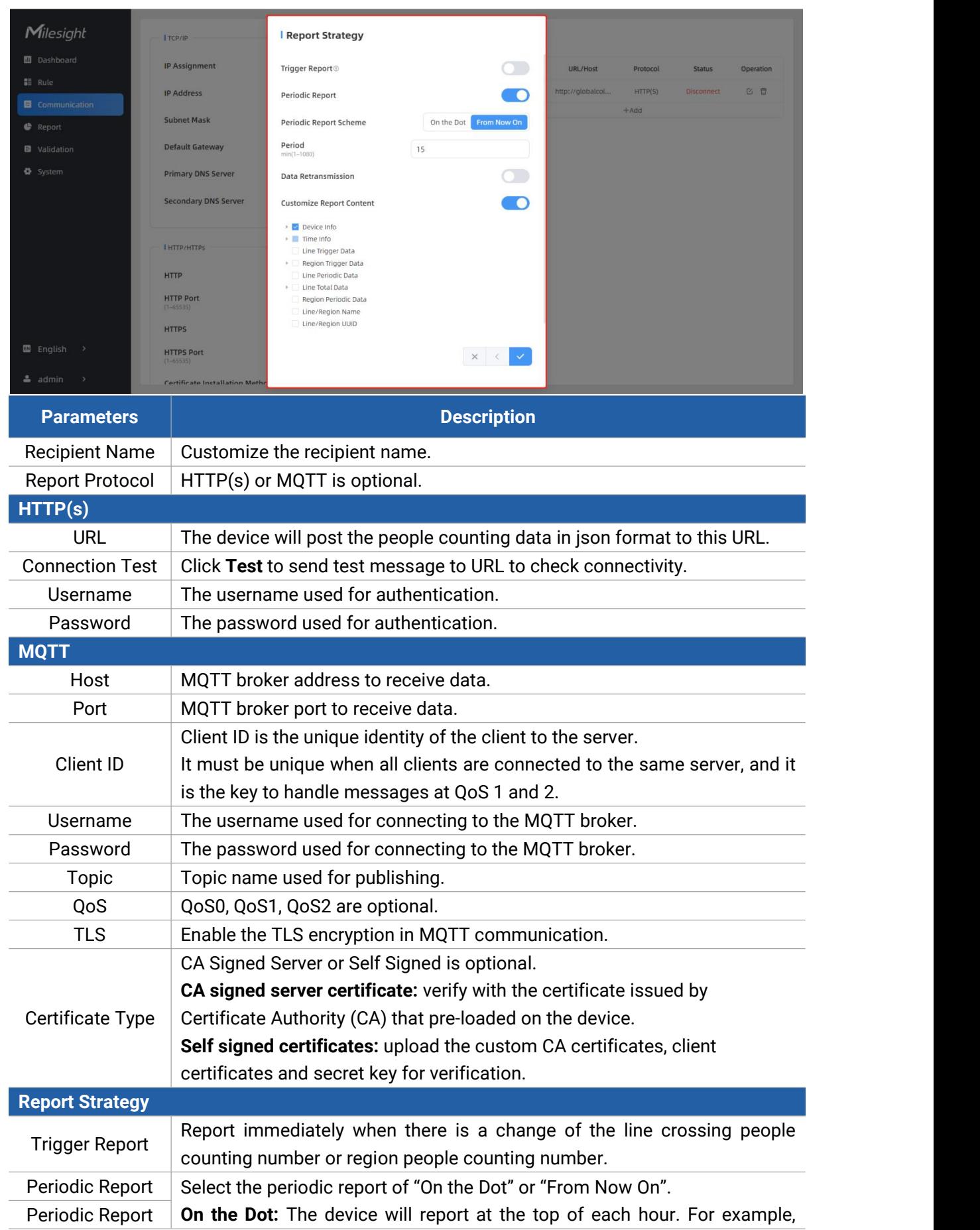

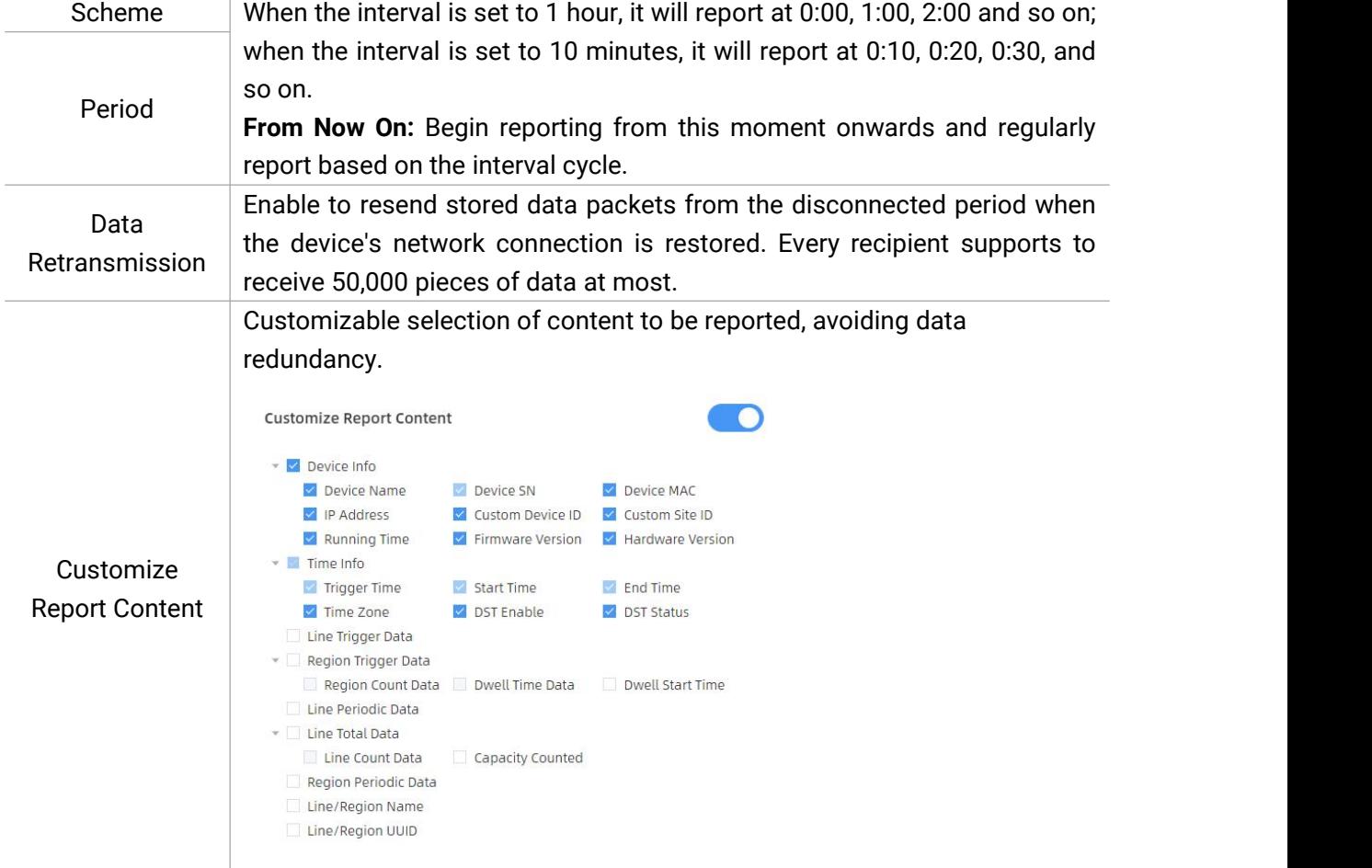

# <span id="page-27-0"></span>**5.4 Report**

VS135-P supports visual line chart or bar chart generation to display people traffic and supports report exporting. Before using this feature, do ensure that the device time is correct on **System** page.

**Note:** When working mode is on Node mode, the device will not generate this report.

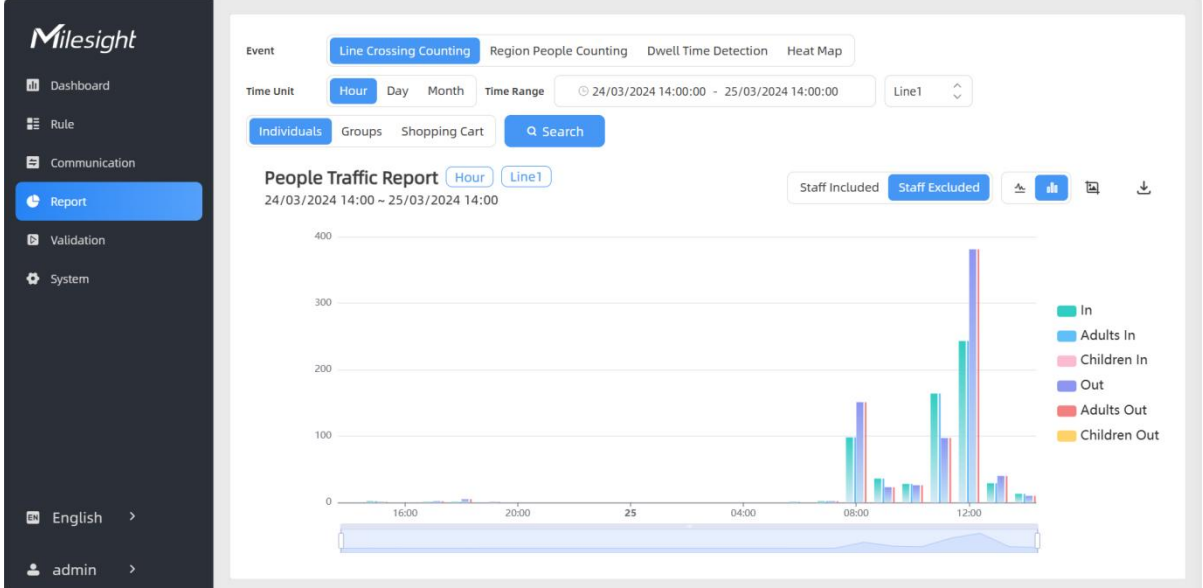

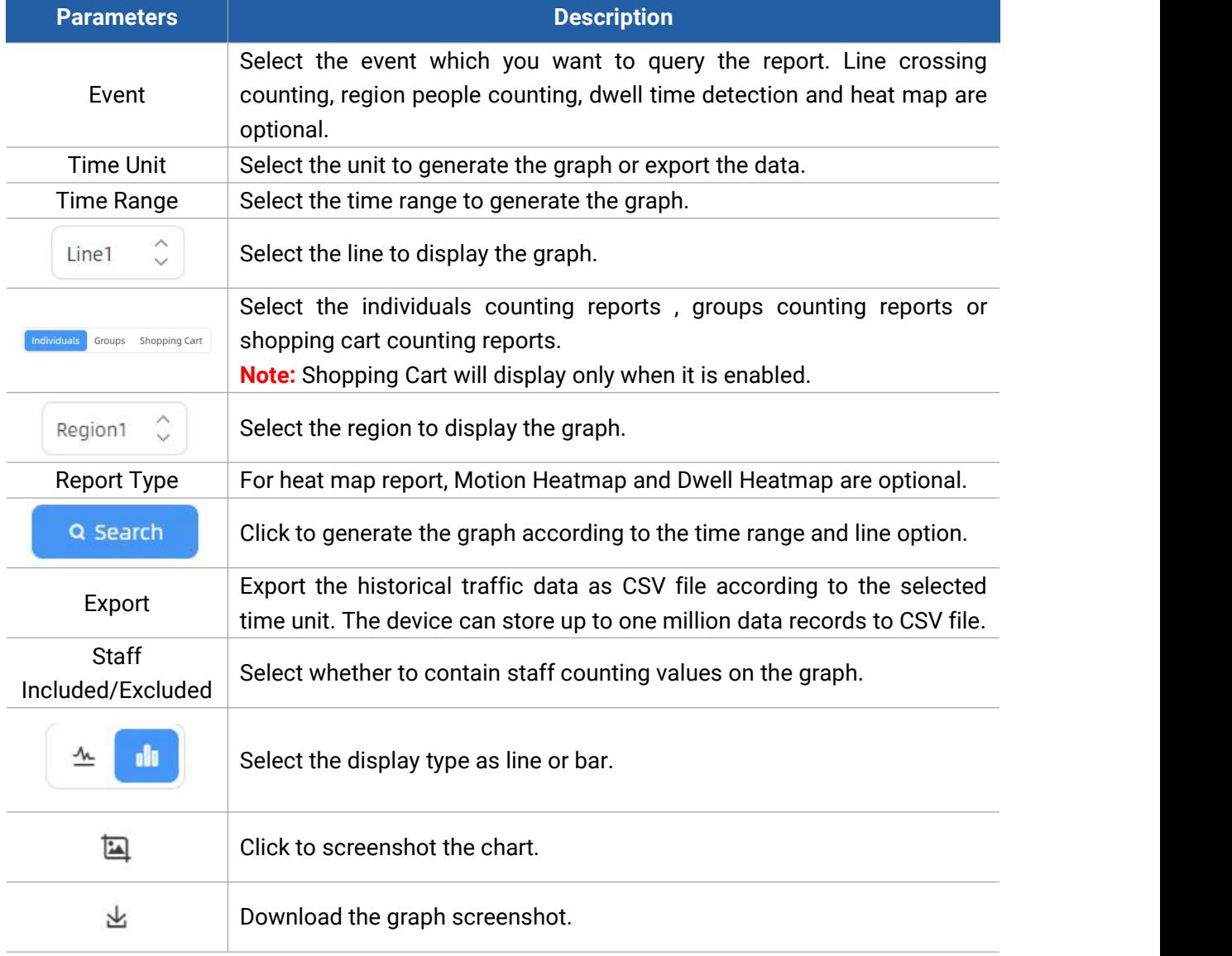

# <span id="page-29-0"></span>**5.5 Validation**

Milesight

Video validation function can assist users in verifying the accuracy of people counting by setting up a video task of recording.

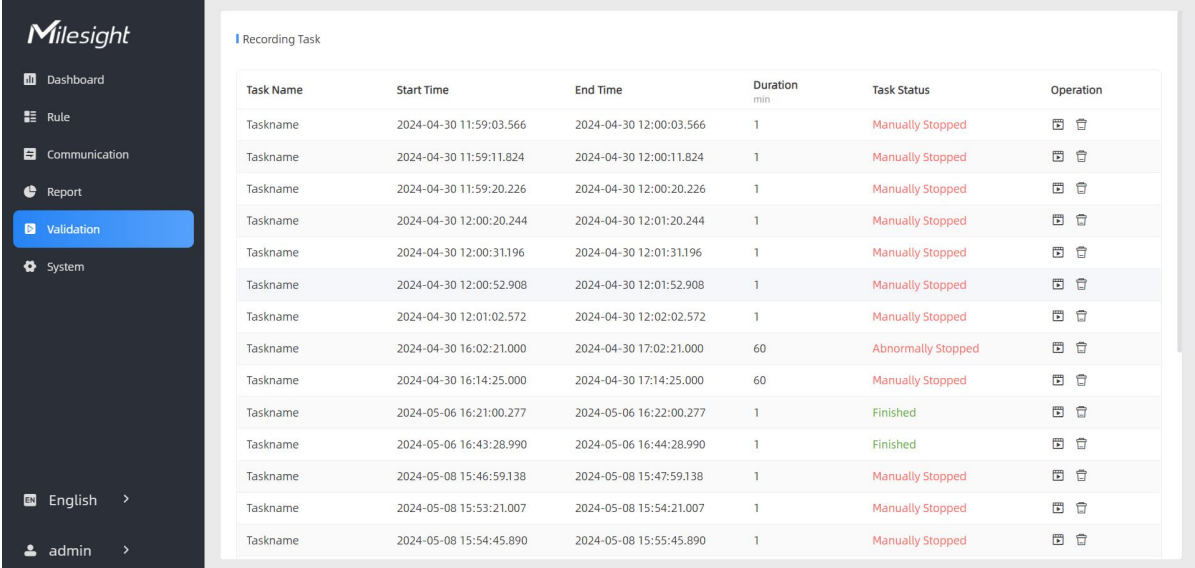

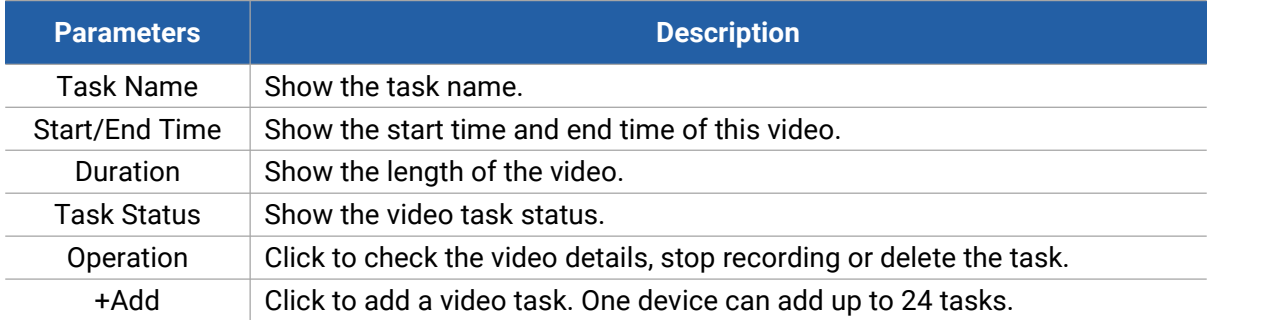

#### **Set a Task of Recording**

 $\gamma$ 

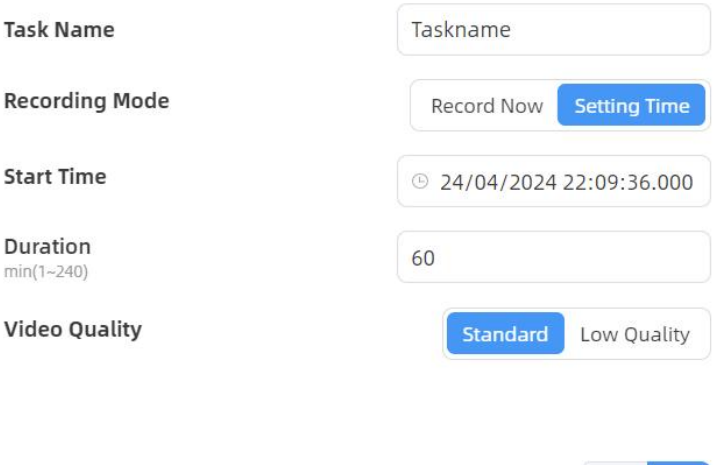

 $\mathbf{x}$   $\mathbf{v}$ 

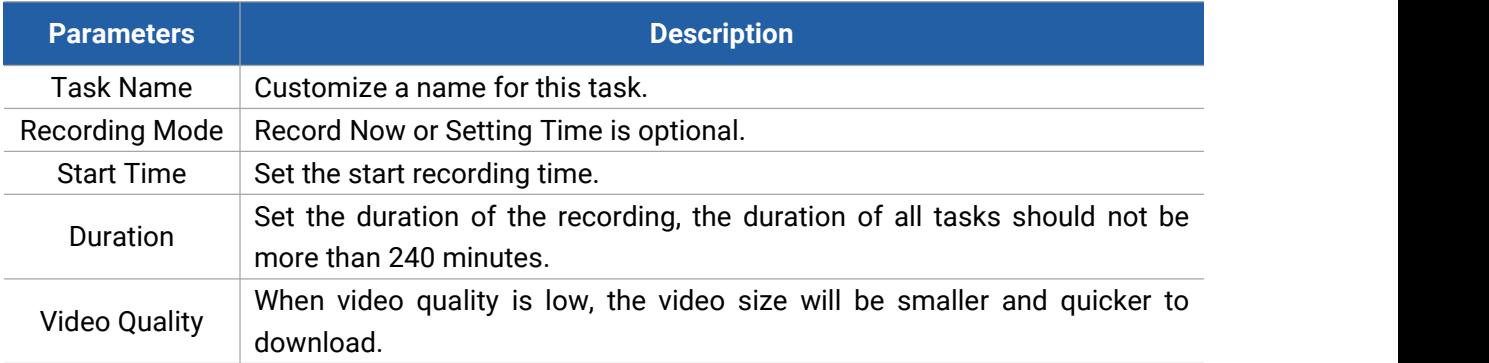

#### **Note:**

Milesight

- The setting time range of different tasks can not be overlap.
- Detection rules and ToF frequency parameters cannot be modified during the recording process.
- Recording tasks can only be performed on the master device when using the multi-device stitching function.
- If the validation videos need to be played locally, please contact Milesight IoT support for a specialized player.

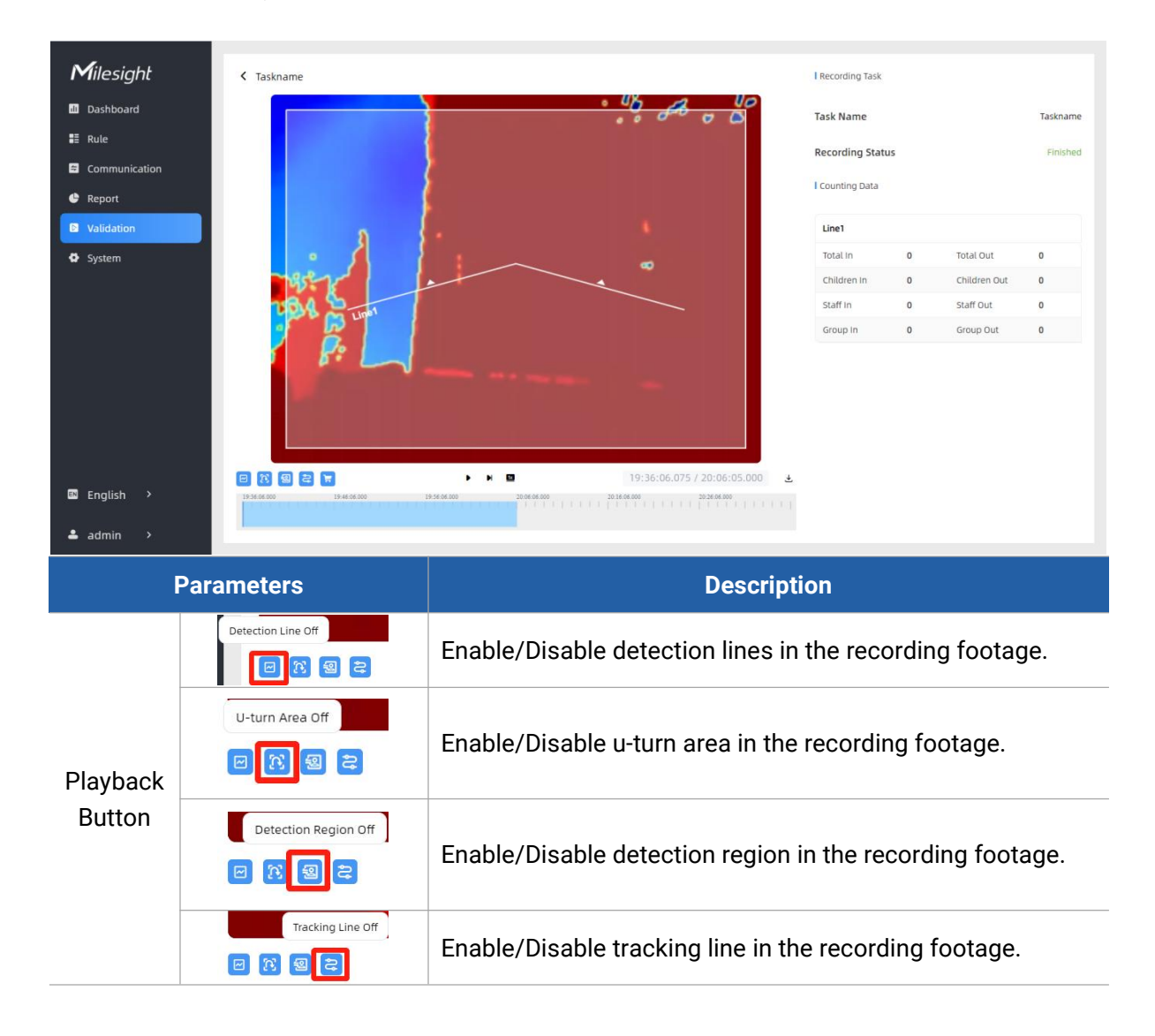

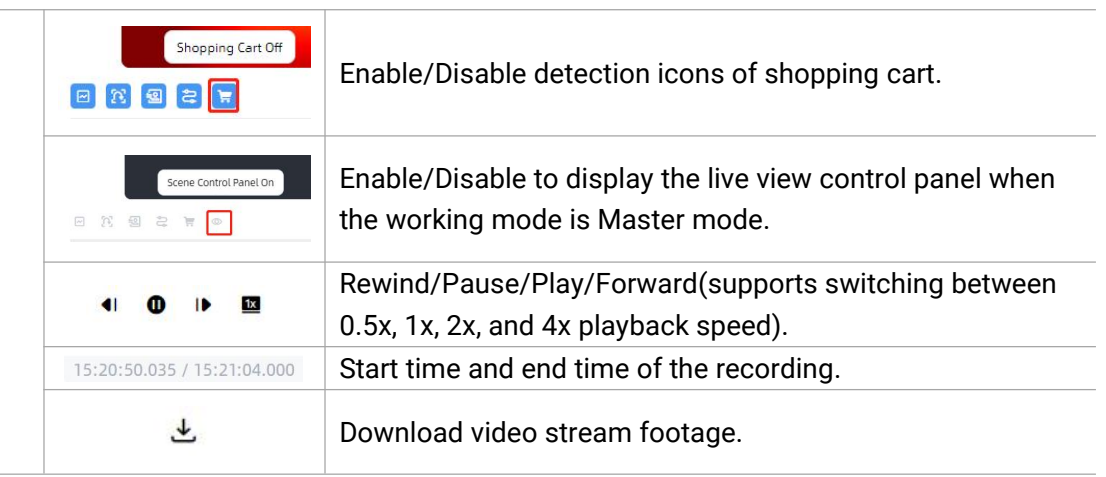

**Note:** The playback progress bar of video stream footage highlights the video frame where the data changes.

### <span id="page-31-0"></span>**5.6 System**

Milesight

#### <span id="page-31-1"></span>**5.6.1 Device Info**

All information about the hardware and software can be checked on this page. Besides, users can modify the device name, customize device ID and site ID for large amounts of devices management.

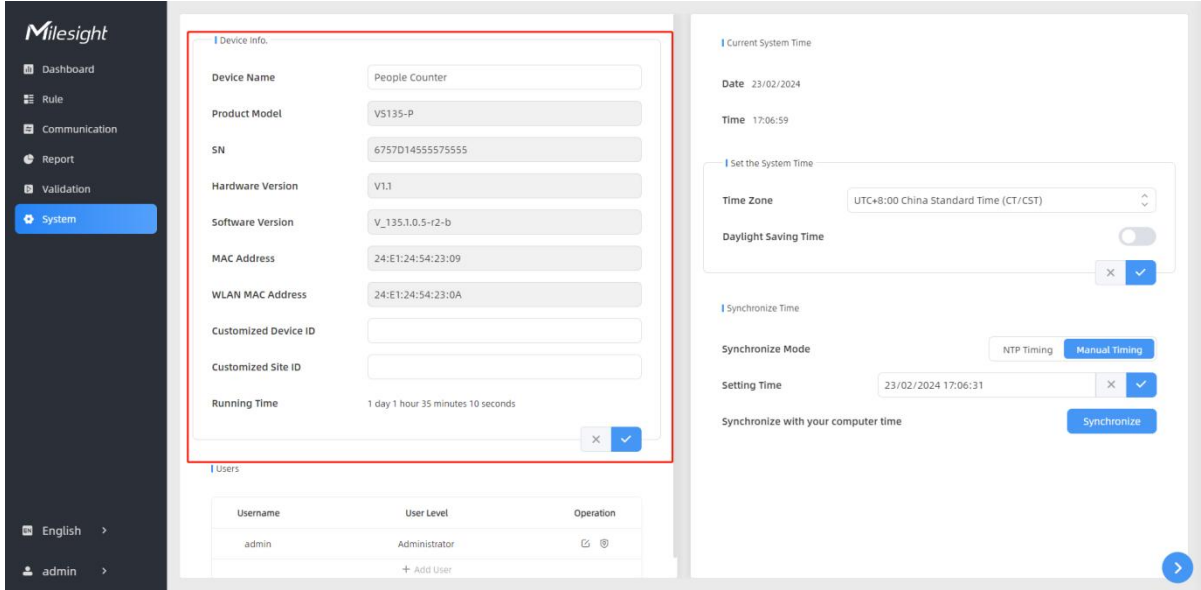

#### <span id="page-31-2"></span>**5.6.2 User**

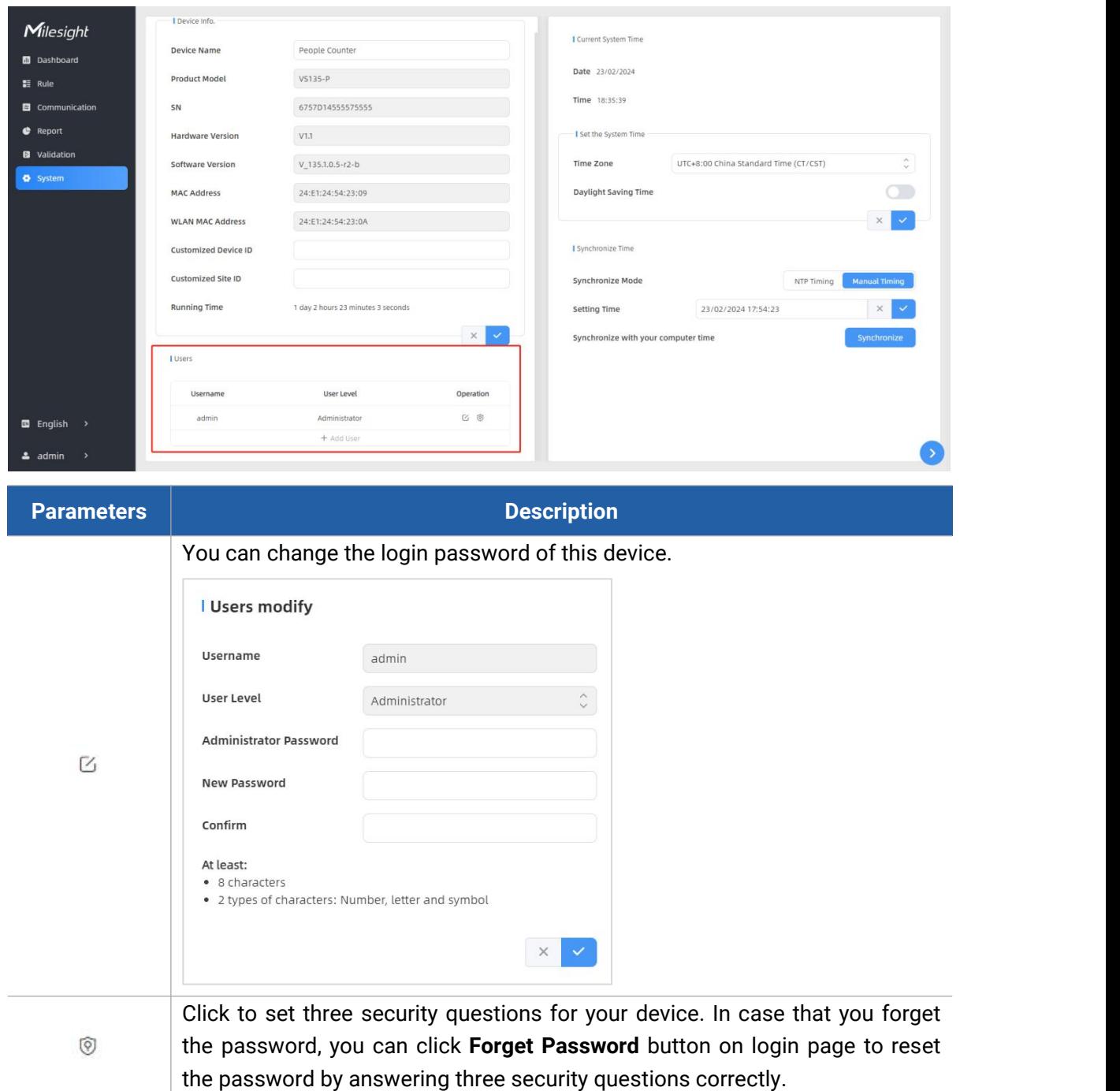

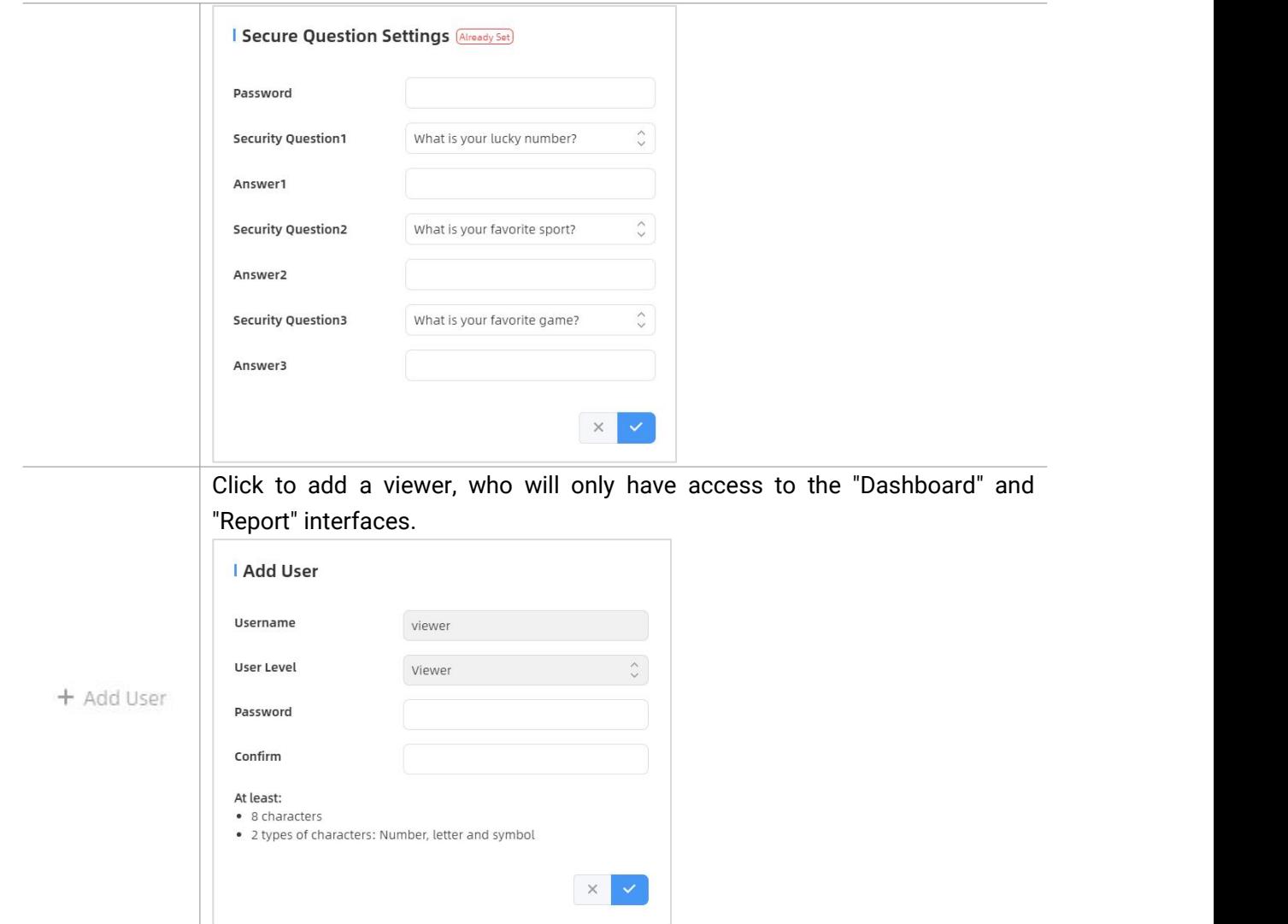

# <span id="page-33-0"></span>**5.6.3 Time Configuration**

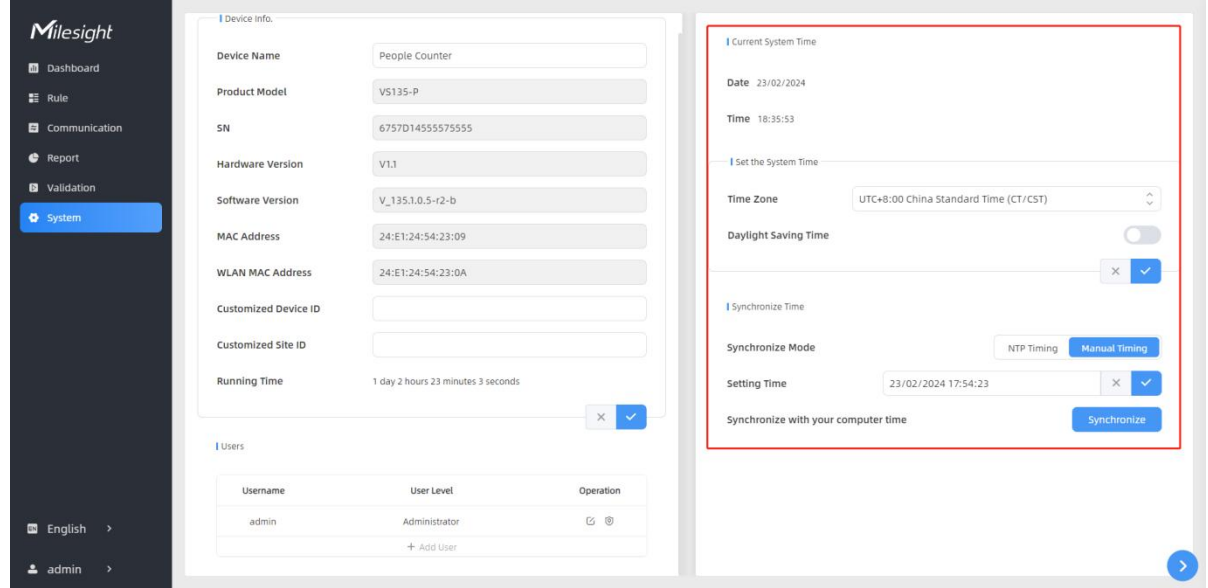

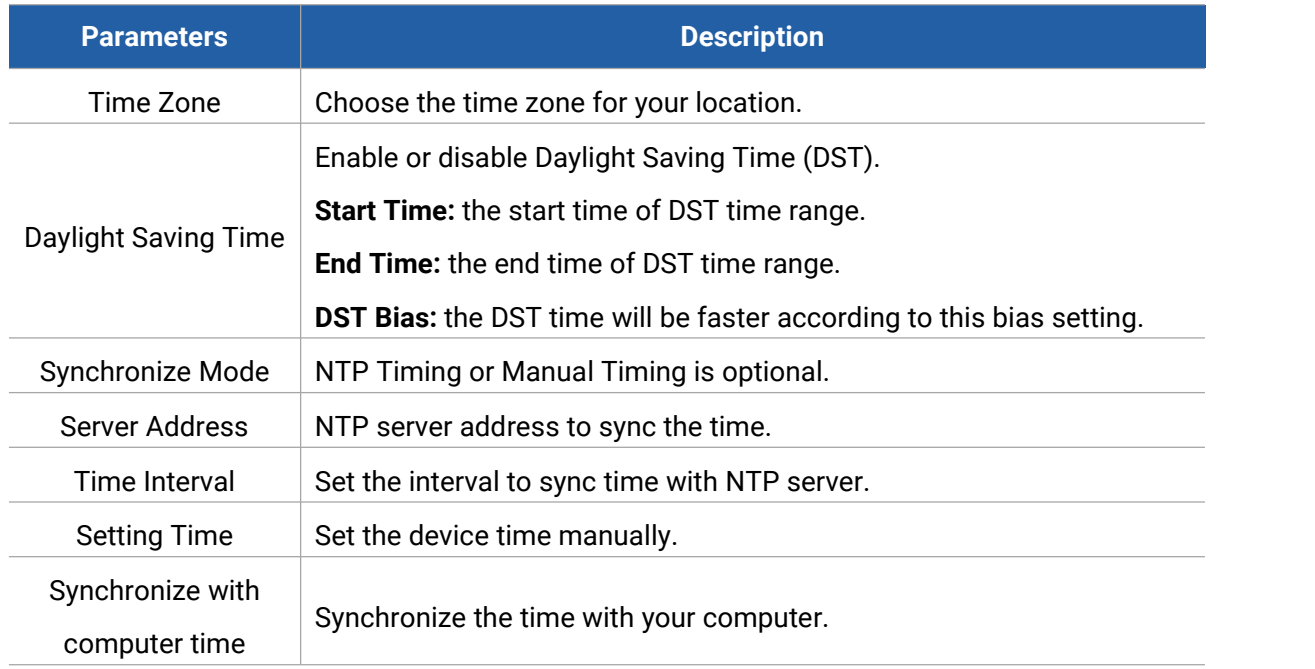

### <span id="page-34-0"></span>**5.6.4 Remote Management**

Milesight provides remote management service for this device via Milesight DeviceHub platform or Milesight Development Platform. Before connecting, do ensure the device is connected to the network via Ethernet port and Internet connection is stable.

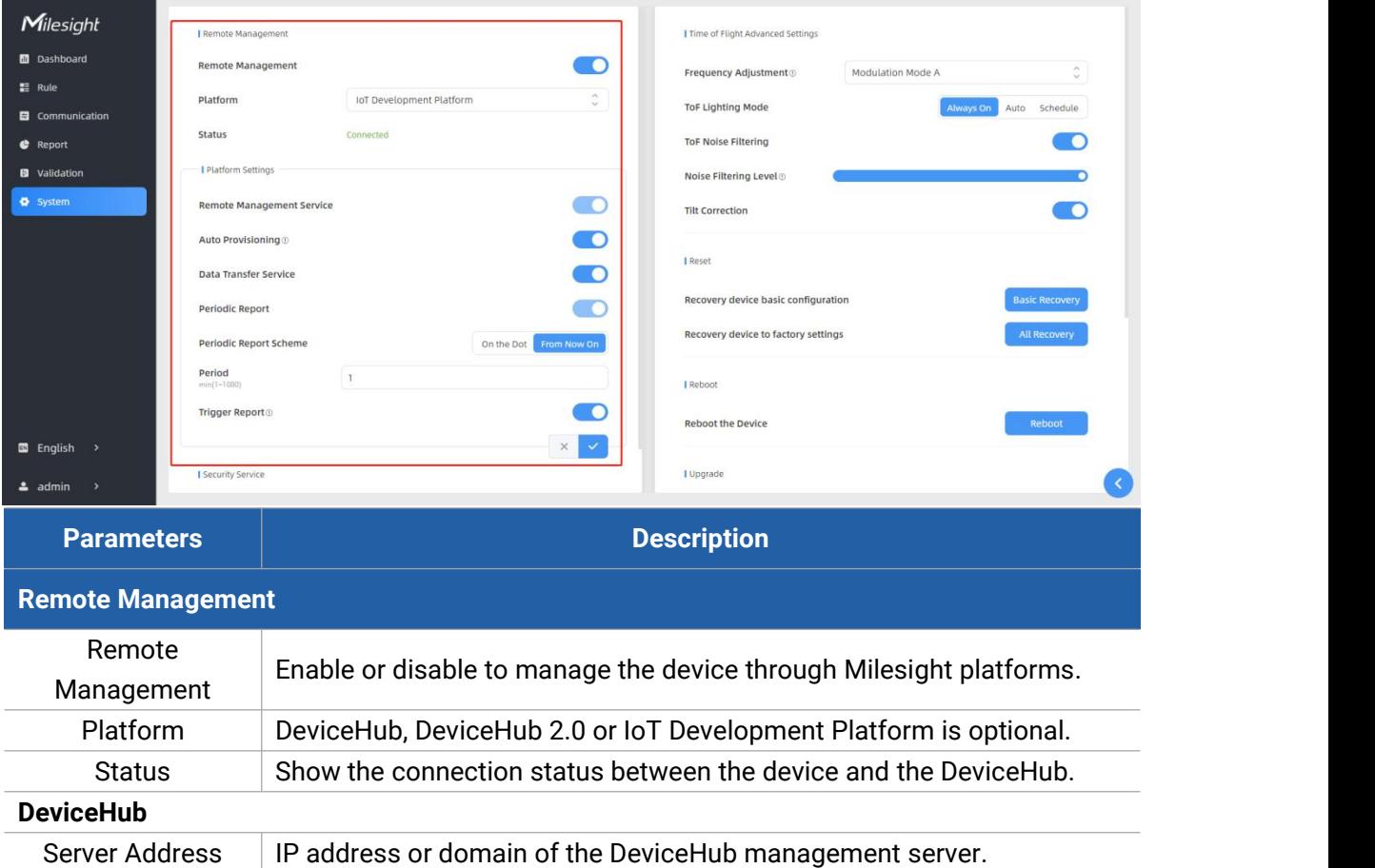

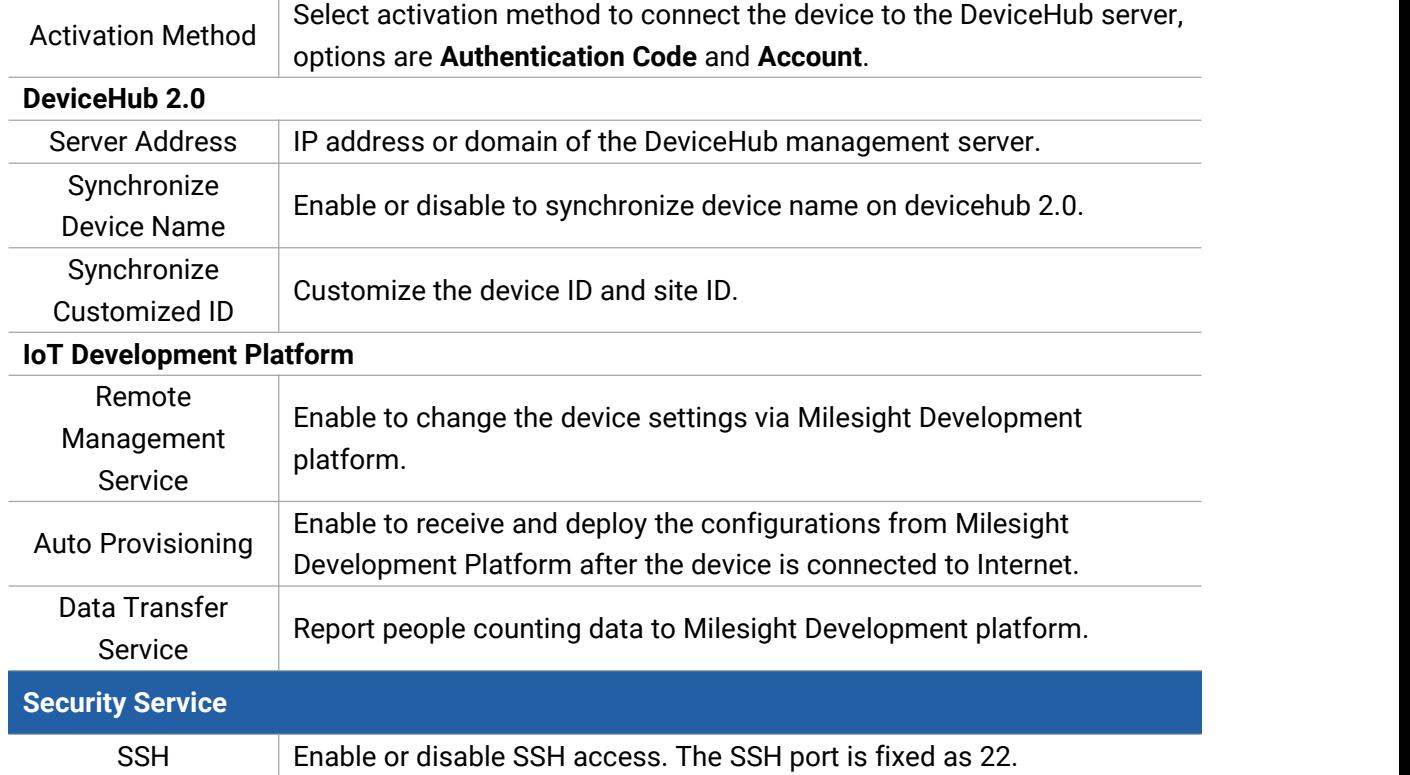

# <span id="page-35-0"></span>**5.6.5 System Maintenance**

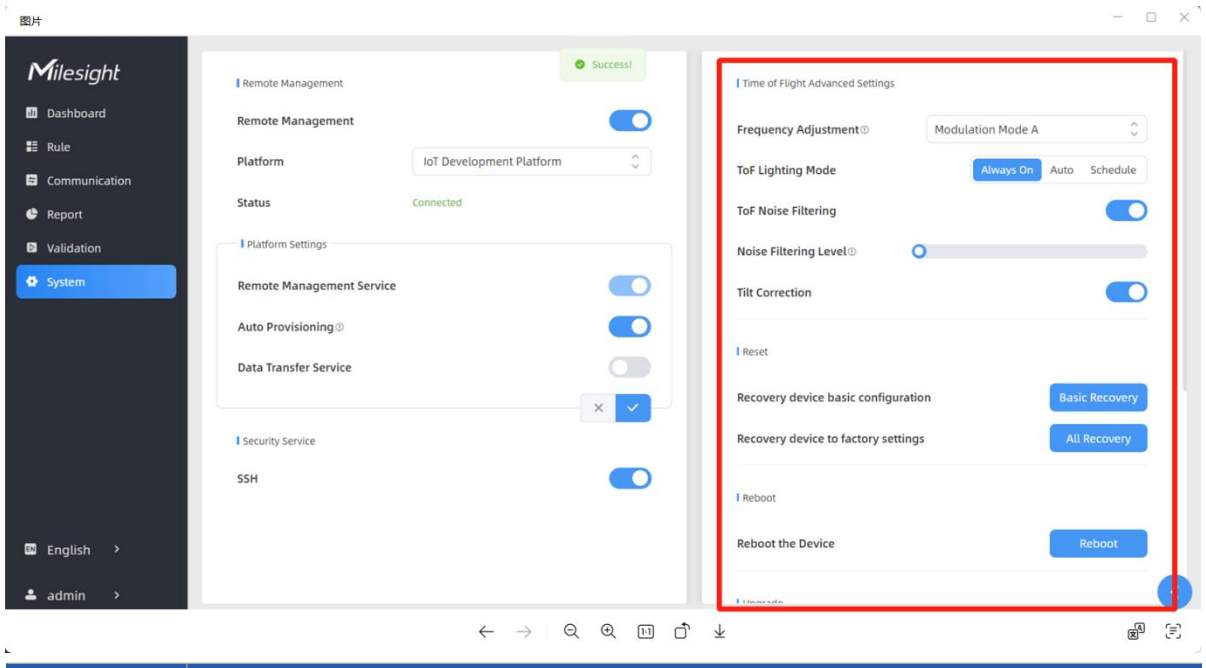

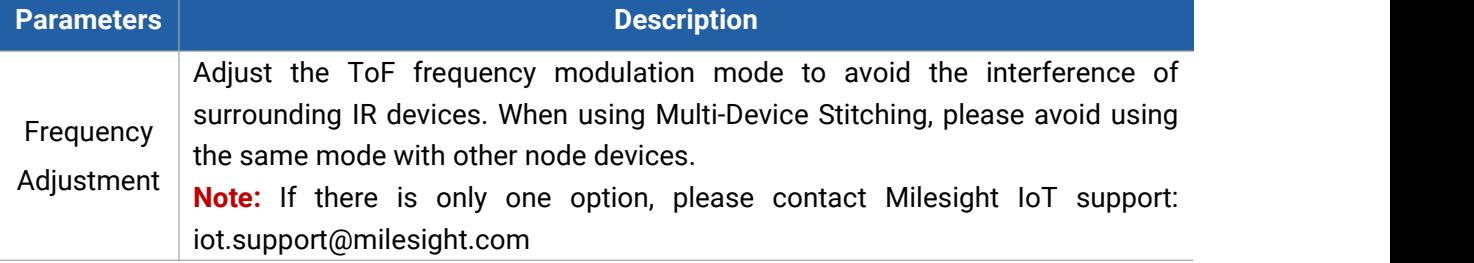

Adjust the ToF light mode as Always On, Auto or Schedule. When using Auto mode, the device will turn off the ToF light when radar detects no person for some times to save the power.

**Note:**

1) ToF light off will not affect the periodic report.

2) When the device is working under master mode, it will also sync the ToF lighting mode settings with Node devices. And users can also configure this mode on the webpage of every node devices.

ToF lighting mode configuration. 3) During validation, the ToF lighting will be fixed as On irregardless of its

Lighting 4) When using ToF Lighting Mode, the Dashboard will display relevant

Milesight

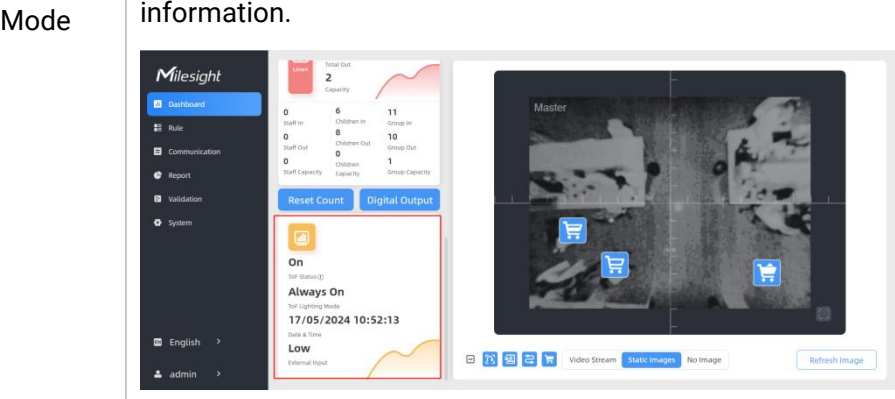

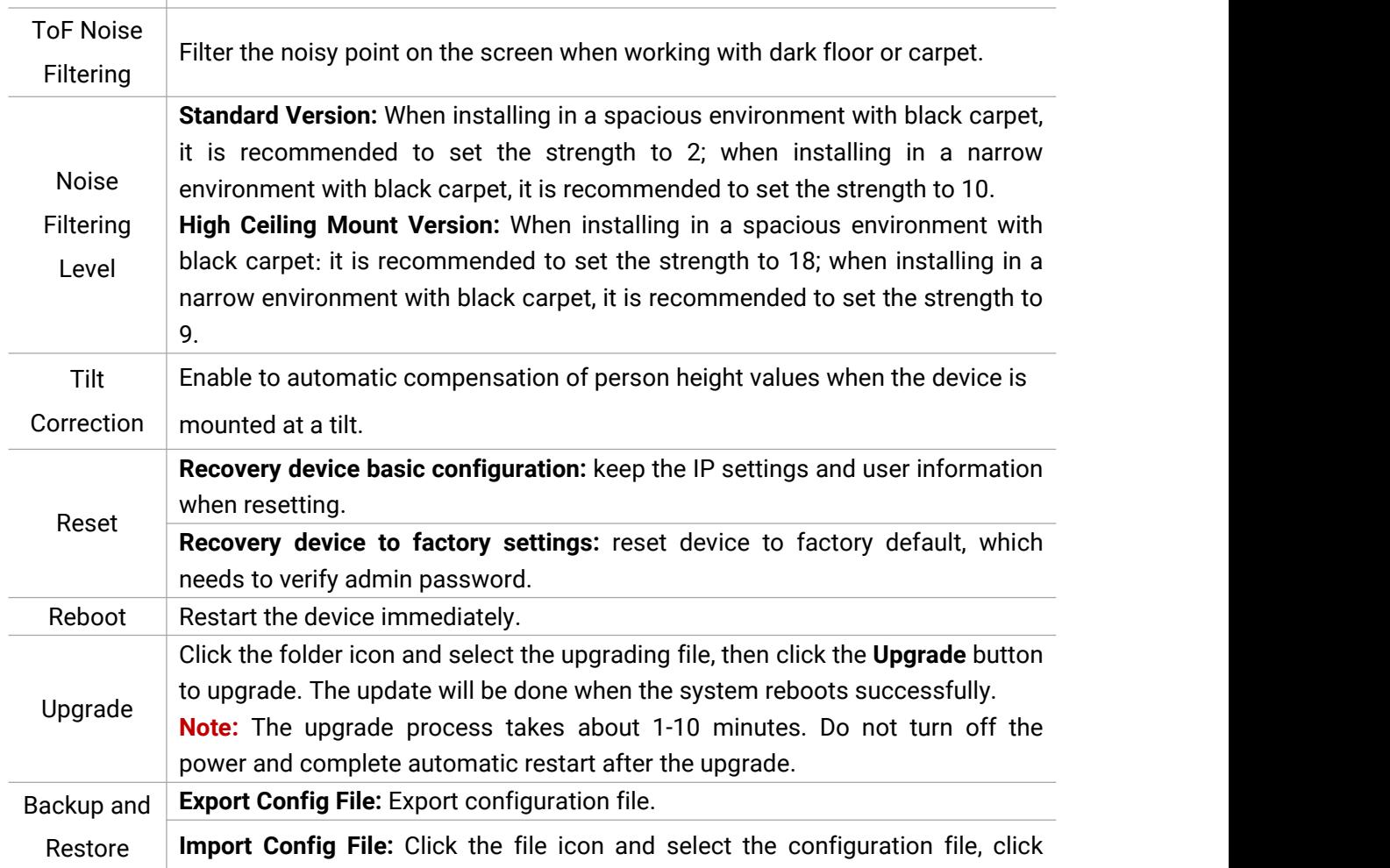

**Import** button to import configuration file.

# <span id="page-37-0"></span>**6. Installation Instruction**

Parameter definition:

Milesight

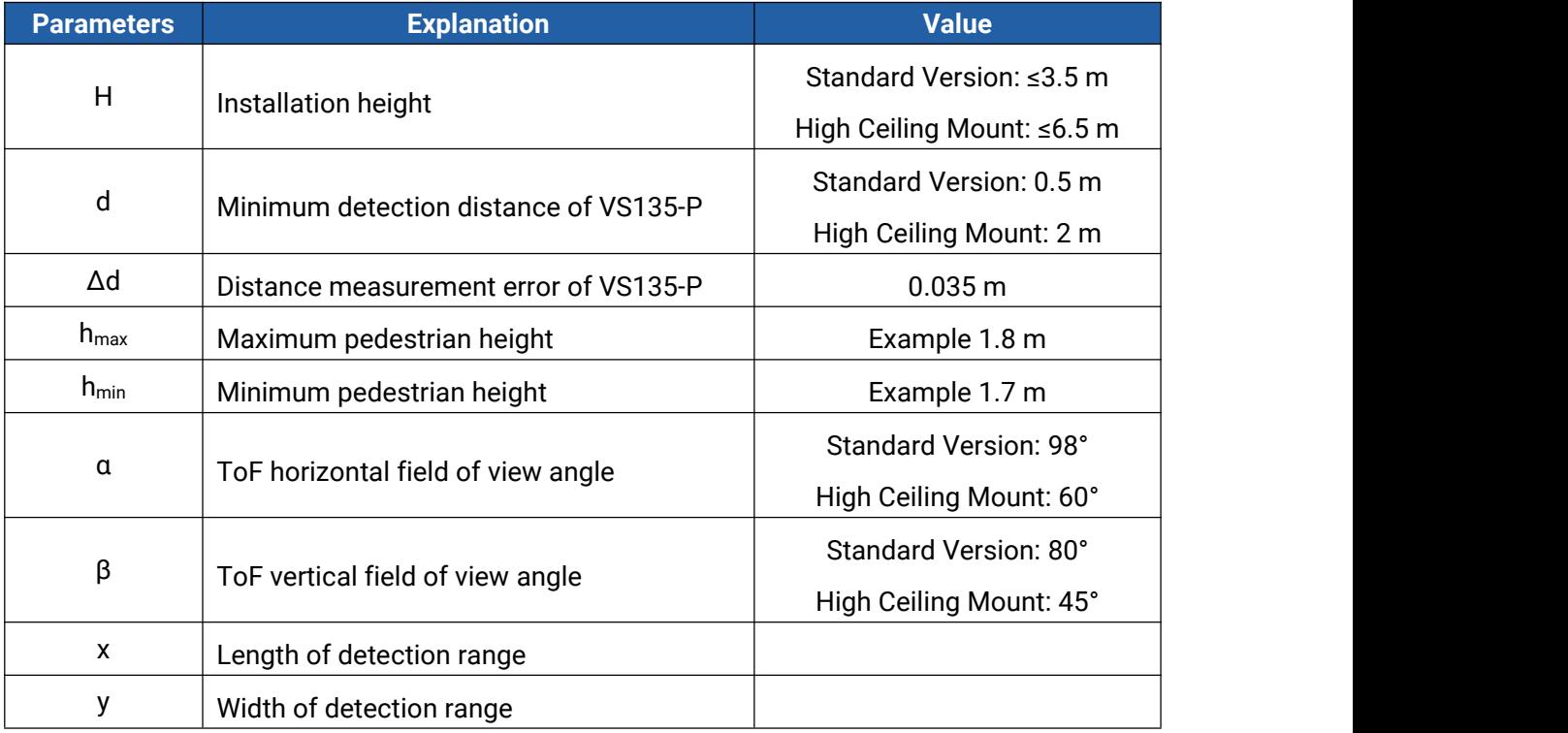

#### <span id="page-37-1"></span>**6.1 Installation Height**

- The maximum installation height is 3.5m and the minimum installation height is hmax+d+Δd. For example, when the maximum pedestrian height is 1.8m, then the minimum installation height is 1.8+0.5+0.035=2.335m.
- The maximum installation height is 6.5m and the minimum installation height is hmax+d+Δd. For example, when the maximum pedestrian height is 1.8m, then the minimum installation height is 1.8+2+0.035=3.835m.

#### <span id="page-37-2"></span>**6.2 Covered Detection Area**

The detection area covered by the device is related to the field of view angle of the device, the installation height and the target height. The length of the detection area is approximately  $x=1.155\times(H-h_{min})$  and the width of the detection area is approximately y=0.828 x (H-h<sub>min</sub>).

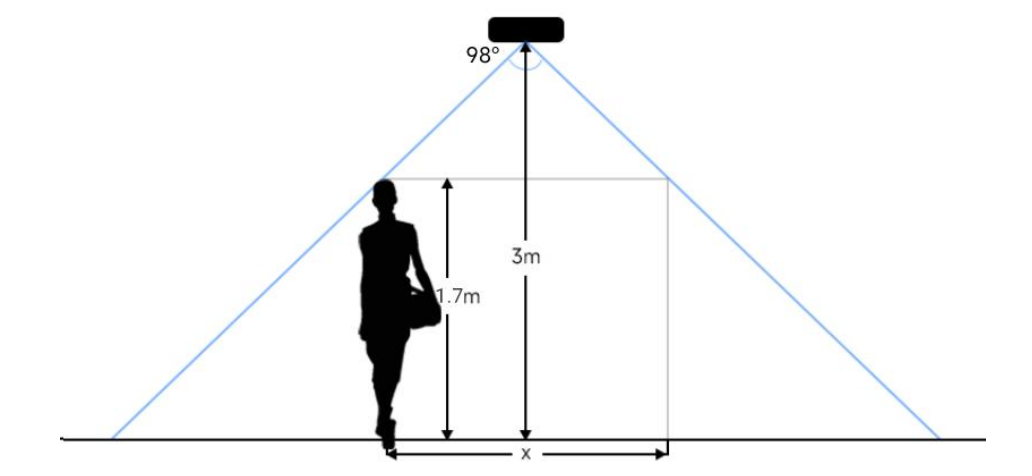

For example, if the Minimum height of pedestrians is 1.7 m, the detection area corresponding to each installation height is as follows:

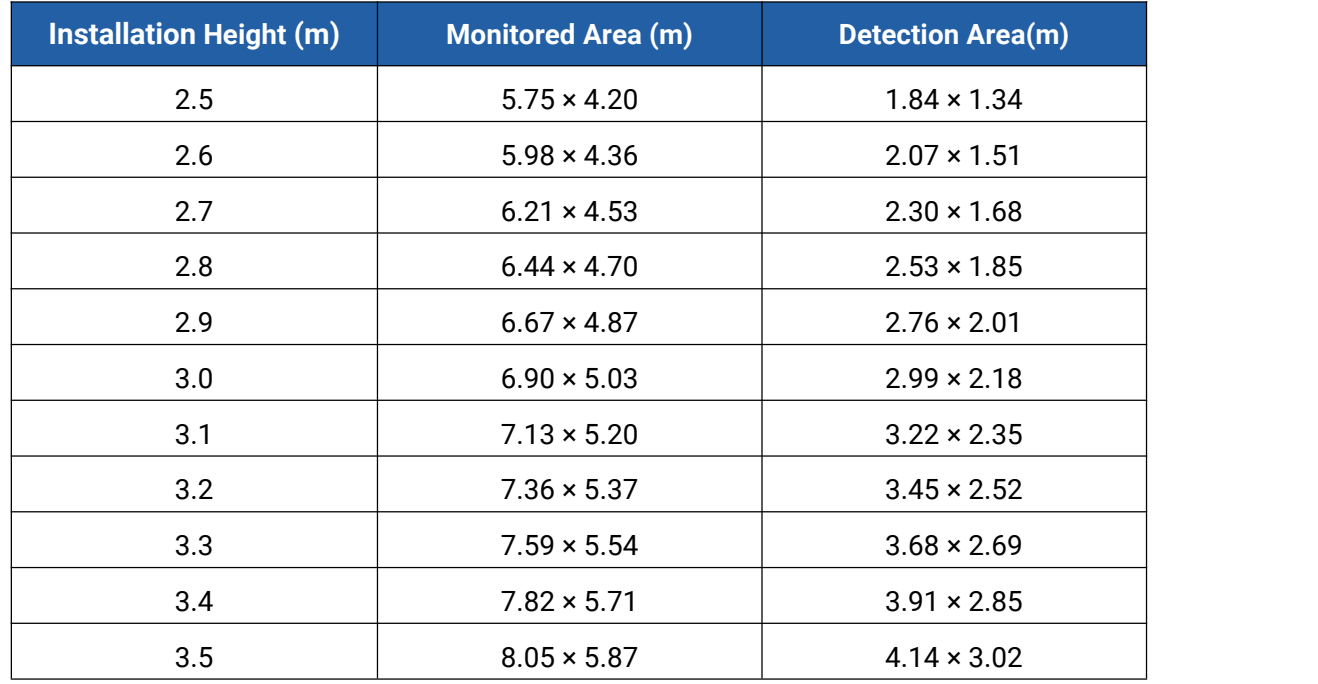

#### **Standard Version:**

Milesight

#### **High Ceiling Mount Version:**

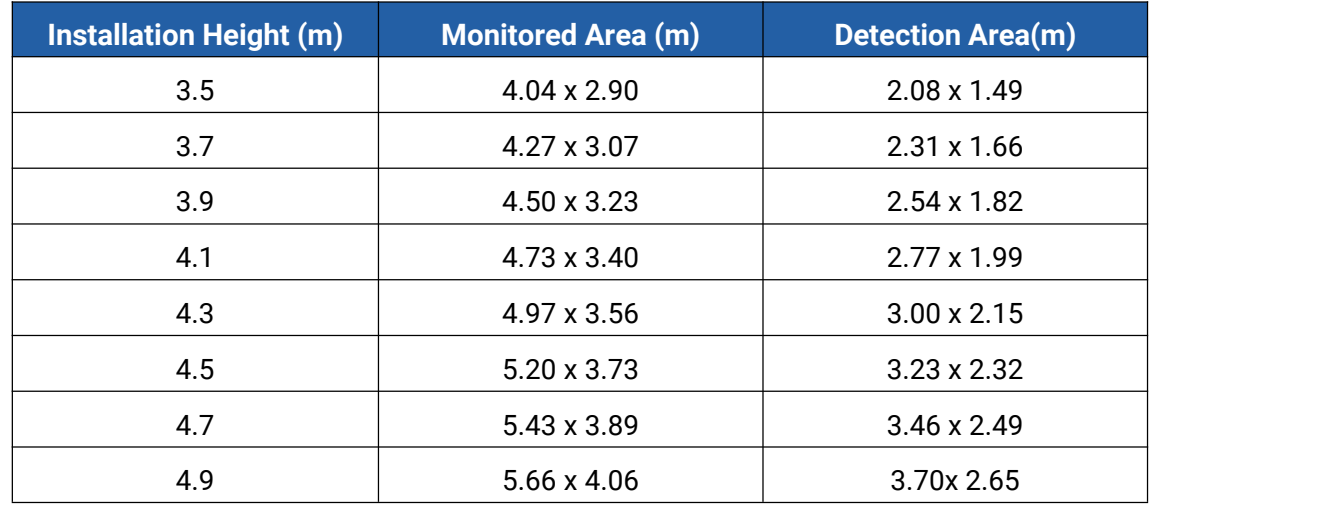

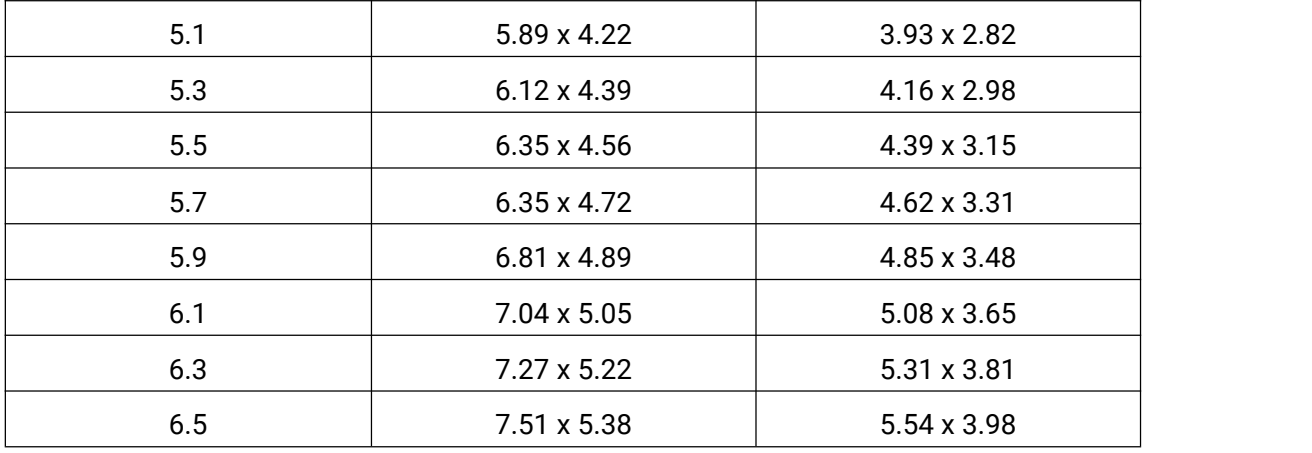

#### <span id="page-39-0"></span>**6.3 Environment Requirements**

Dark floor/carpet (black, grey, etc.) will affect the device to count staffs when Staff Detection is enabled.

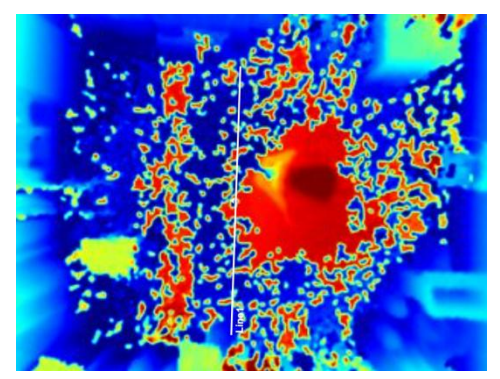

- Avoid 940nm light which may result in incorrect counting.
- Outdoor sunlight shining on the over channel will not have any effect, but the mirrored reflections that allow sunlight to shine on the ToF Sensor should be avoided.
- Make sure there are no obstacles within the live view of device. Otherwise, the device imaging may appear abnormally red or it will affect people counting. When the carpet/floor is black, make sure to adjust Noise Filtering Level to max value.

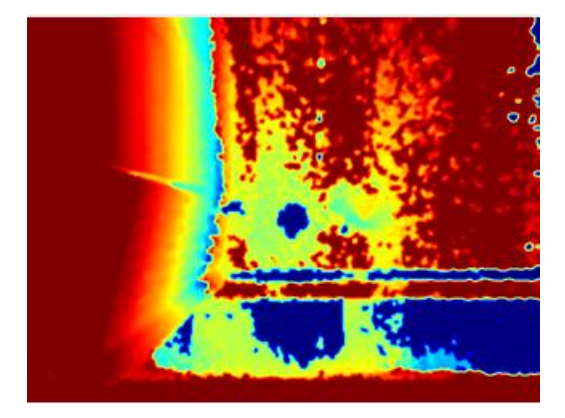

<span id="page-39-1"></span>**6.4 Installation Ceiling Mount**

Installation condition: ceiling thickness > 30mm.

**Step 1:** Take down the side covers.

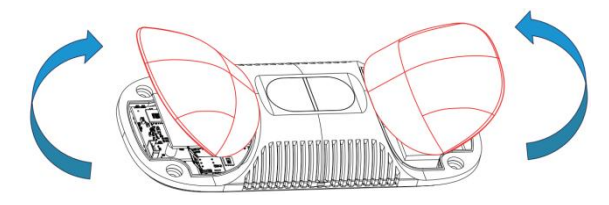

**Step 2:** Fix wall plugs into ceiling holes.

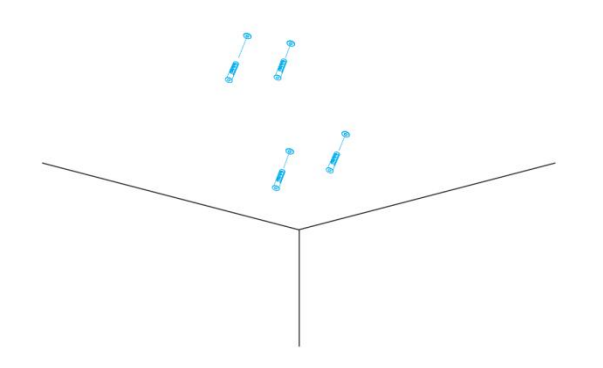

**Step 3:** Remove rubber plugs on the rubber sleeve, connect all required wires.

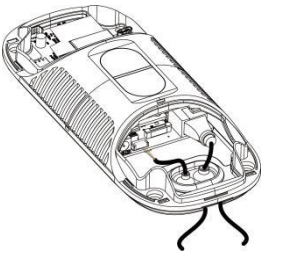

#### **Note:**

- Remove the rubber sleeve if waterproof is not required for easy installation.
- Use round wires.
- Ensure the rubber sleeve and the bottom cover are tightly connected without a gap if waterproof is required; if necessary, wrap the waterproof tapes around the wires to avoid any gap.

**Step 4:** Fix the device to ceiling with mounting screws.

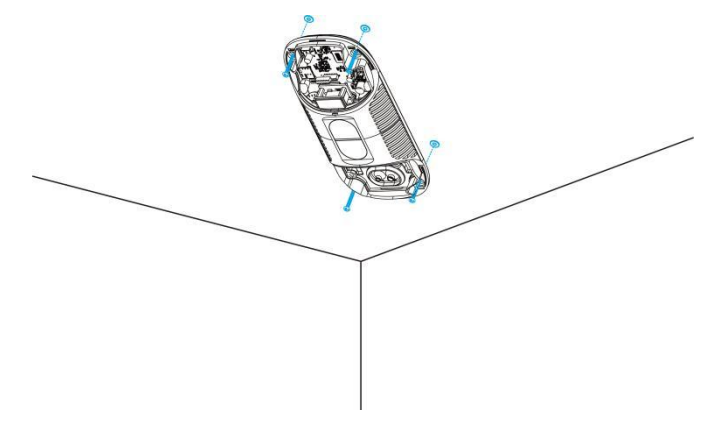

**Step 5:** Restore side covers.

Milesight

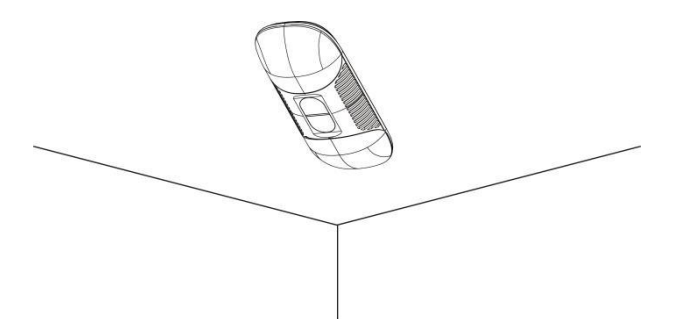

#### **Ceiling/Lintel Mount (with Optional VB01 Multifunctional Bracket)**

Step 1: Fix the pole to the device with the hole on the device.

Step 2: Adjust the length of the pole, then adjust the direction of 3-axis ball and tighten it with the handle. Step 3: Determine the mounting location and drill 3 holes, fix the wall plugs into the mounting holes, then

fix the bracket base to the wall plugs via mounting screws.

(**Note:** If the wire needs to be extended to the interior of the ceiling or wall, a wire hole with a suitable size is also required to be drilled.)

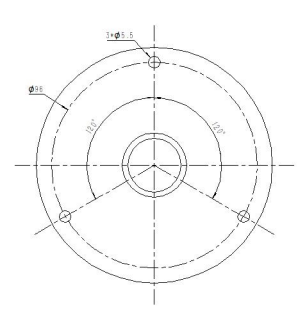

Step 4: Remove the cover on the device, and then connect all required wires and pass them through the inside of pole.

(**Note:** if the alarm I/O of VS135-P is going to be used, please connect a multi-interface cable to the device)

Step 5: Fix the pole to bracket base with screws and nuts.

#### **Ceiling Mount**

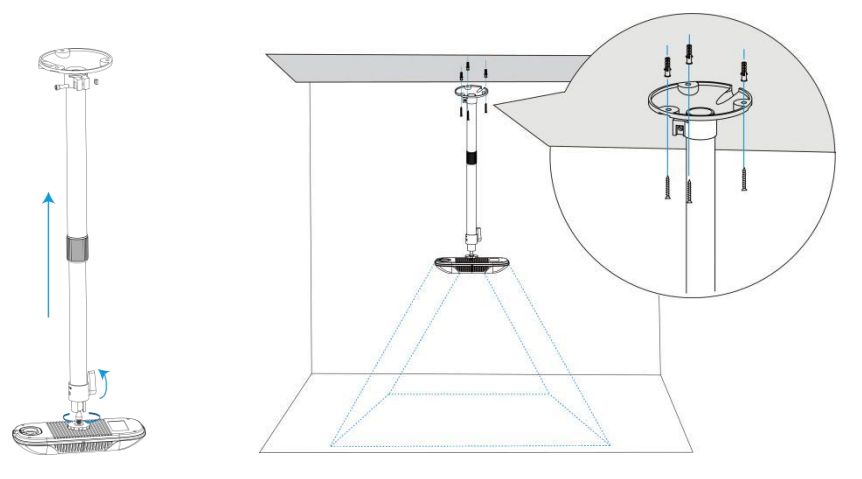

#### **Lintel Mount**

Milesight

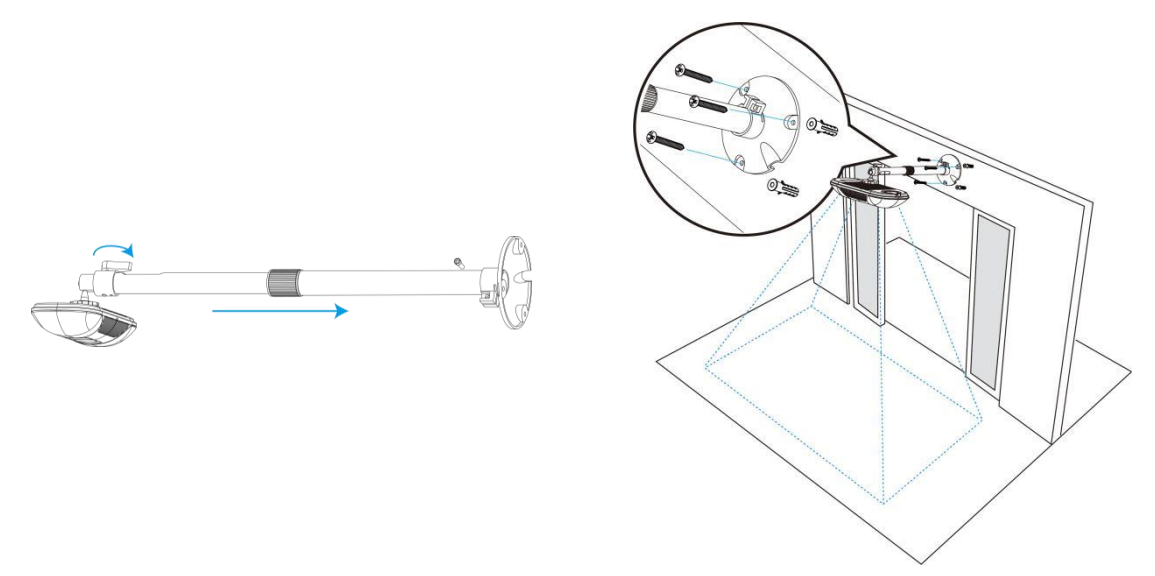

#### **Installation Note:**

- Ensure that the ToF sensor is facing down and the tilt angle from the ground is no greater than 15° for the standard version, and no greater than 10° for the high ceiling mount version.
- Avoid direct Infrared LED light in the detection area.
- $\bullet$  Not suggested to install the sensor close to glass or mirror.
- Ensure that there are no other objects blocking the ToF light within a 50cm radius of the device's field of view.
- Avoid installing the device against the wall and ensure the distance between the device and the wall as follows:

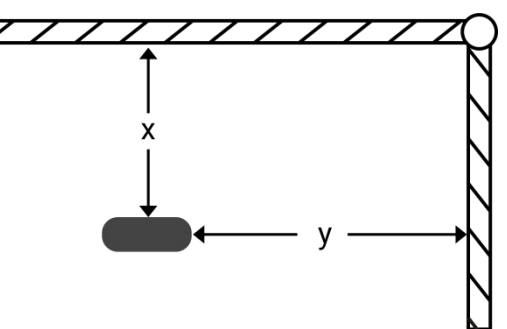

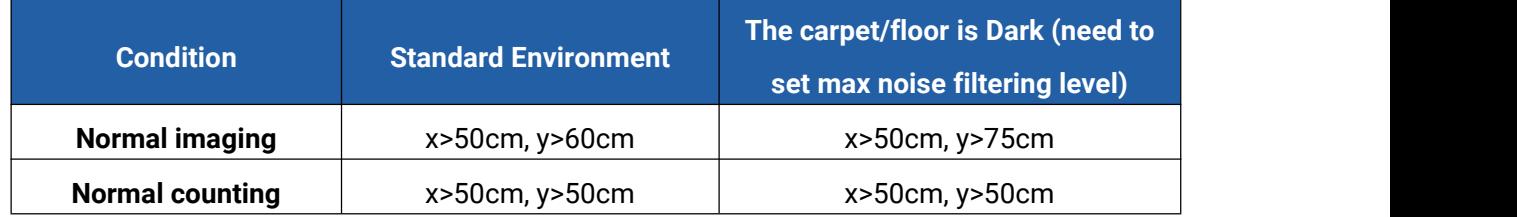

 When you install devices on the top of swinging doors, it is suggested to keep the door normally open. If the door must be normally closed, please install the device on the other side of the door to keep away from the door's movement. And it is suggested to keep away

from the door with a distance of at least 40cm.

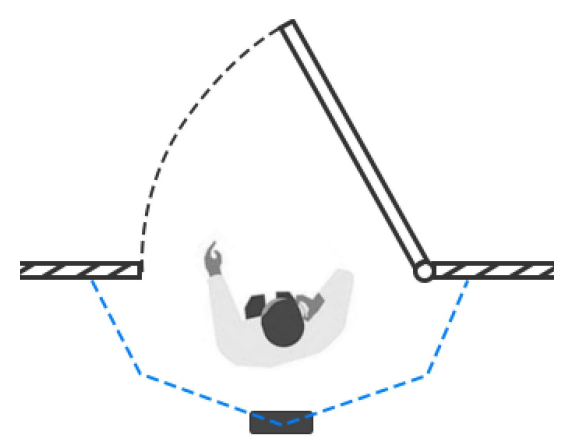

### <span id="page-43-0"></span>**6.5 Factors Affecting Accuracy**

- Wearing a fisherman's hat or carrying a cardboard box on the shoulder: The target will not be recognized because it will become unlike a human in depth map.
- Handheld or cart-carrying a humanoid doll with sufficient height to pass by: The doll will be mistakenly detected as people because it is human-like in depth map.

# <span id="page-43-1"></span>**7. Communication Protocol**

VS135-P will post the people counting data in json format to HTTP URL or MQTT broker.

### <span id="page-43-2"></span>**7.1 Line Crossing People Counting-Periodic Report**

```
\{"event":"People Counting", "report_type": "period", "device_info":
        \{"device_name":"People Counter", "device_sn":"369362028335", "device_mac":"00:16:28:FA:8E:68", "ip_address":"192.168.0.99", "cus_device_id":"123468773", "cus_site_id":"asdfasf1231231", "running_time": 1564648484648, "firmware_version":"V_135.1.0.6-r1", "hardware_version":"V1.2" }, "time_info":
```
 $\{$ 

```
"time_zone":"UTC-11:00 Samoa Standard Time (SST)", "enable_dst":false, "dst_status":false, "start_time":"2022-12-20T18:15:00+03:00", "end_time":"2022-12-20T18:15:00+03:00"
```
"period\_data":

},

```
[
    \{"line":1, "line_name": "line name", "line_uuid": "c2cff803-8311-4a73-8ff3-9348cf4fa0d9", "in":10, "out":9, "staff_in":1, "staff_out":1, "children_in":0, "children_out":0, "group_in": 1, "group_out": 0, "empty_cart_in":1, "empty_cart_out":1, "no_full_cart_in":1, "no_full_cart_out":1, "full_cart_in": 1, "full_cart_out": 1
    },{
        "line":2, "line_name": "line2 name", "line_uuid": "c2cff789-8311-4a73-8ff3-9348cf4fa0d9", "in":0, "out":1, "staff_in":0, "staff_out":0, "children_in":0, "children_out":0,
```

```
"group_in": 0, "group_out": 0, "empty_cart_in":1, "empty_cart_out":1, "no_full_cart_in":1, "no_full_cart_out":1, "full_cart_in": 1, "full_cart_out": 1
        }
    ], "total_data":
    [
        \{"line":1, "line_name": "line name", "line_uuid": "c2cff803-8311-4a73-8ff3-9348cf4fa0d9", "in_counted":10, "out_counted":9, "capacity_counted":1, "staff_in_counted":1, "staff_out_counted":1, "children_in_counted":0, "children_out_counted":0, "group_in_counted": 1, "group_out_counted": 0, "empty_cart_in_counted":1, "empty_cart_out_counted":1, "no_full_cart_in_counted":1, "no_full_cart_out_counted":1, "full_cart_in_counted": 1, "full_cart_out_counted": 1
        },{
             "line":2, "line_name": "line2 name", "line_uuid": "c2cff789-8311-4a73-8ff3-9348cf4fa0d9", "in_counted":10, "out_counted":9,
```

```
"capacity_counted":1, "staff_in_counted":1, "staff_out_counted":1, "children_in_counted":0, "children_out_counted":0, "group_in_counted": 1, "group_out_counted": 0, "empty_cart_in_counted":1, "empty_cart_out_counted":1, "no_full_cart_in_counted":1, "no_full_cart_out_counted":1, "full_cart_in_counted": 1, "full_cart_out_counted": 1
        }
    ]
}
```
### <span id="page-46-0"></span>**7.2 Line Crossing People Counting-Trigger Report**

```
\{"event":"People Counting", "report_type": "trigger", "device_info":
        \{"device_name":"People Counter", "device_sn":"369362028335", "device_mac":"00:16:28:FA:8E:68", "ip_address":"192.168.0.99", "cus_device_id":"123468773", "cus_site_id":"asdfasf1231231", "running_time": 1564648484648, "firmware_version":"V_135.1.0.6-r1", "hardware_version":"V1.2" }, "time_info":
        \{"time_zone":"UTC-11:00 Samoa Standard Time (SST)", "enable_dst":false,
```

```
"dst_status":false, "time":"2022-12-20T18:15:00+03:00" }, "trigger_data":
    [
         \{"line":1, "line_name": "line name", "line_uuid": "c2cff803-8311-4a73-8ff3-9348cf4fa0d9", "in":1, "out":0, "staff_in":1, "staff_out":0, "children_in":0, "children_out":0, "group_in": 1, "empty_cart_in":1, "empty_cart_out":0, "no_full_cart_in":1, "no_full_cart_out":0, "full_cart_in": 1, "full_cart_out": 0
         },{
             "line":2, "line_name": "line2 name", "line_uuid": "c2cff789-8311-4a73-8ff3-9348cf4fa0d9", "in":0, "out":1, "staff_in":0, "staff_out":0, "children_in":0, "children_out":0, "group_in": 0, "group_out": 0, "empty_cart_in":1, "empty_cart_out":0, "no_full_cart_in":1,
```

```
"no_full_cart_out":0, "full_cart_in": 1, "full_cart_out": 0
          }
]
```
}

Milesight

### <span id="page-48-0"></span>**7.3 Region People Counting - Periodic Report**

```
\{"event":"Region People Counting", "report_type": "period", "device_info":
        \{"device_name":"People Counter", "device_sn":"369362028335", "device_mac":"00:16:28:FA:8E:68", "ip_address":"192.168.0.99", "cus_device_id":"123468773", "cus_site_id":"asdfasf1231231", "running_time": 1564648484648, "firmware_version":"V_135.1.0.6-r1", "hardware_version":"V1.2" }, "time_info":
        \{"time_zone":"UTC-11:00 Samoa Standard Time (SST)", "enable_dst":false, "dst_status":false, "start_time":"2022-12-20T18:15:00+03:00", "end_time":"2022-12-20T18:15:00+03:00" }, "period_data":
        [
            \{"region":1, "region_name":"Region1",
```

```
"region_uuid": "c2cff789-8311-4a73-8ff3-9348cf4fa0d9", "current_total":10, "current_staff":1, "current_children":1, "current_empty_cart":1, "current_no_full_cart":1, "current_full_cart": 1
            },{
                "region":2, "region_name":"Region2", "region_uuid": "c2cff789-8311-4a73-8ff3-9348cf4faaca", "current_total":10, "current_staff":1, "current_children":1, "current_empty_cart":1, "current_no_full_cart":1, "current_full_cart": 1
            }
        ]
}
```
### <span id="page-49-0"></span>**7.4 Region People Counting - Trigger Report**

```
\{"event":"Region People Counting", "report_type": "trigger", "device_info":
        \{"device_name":"People Counter", "device_sn":"369362028335", "device_mac":"00:16:28:FA:8E:68", "ip_address":"192.168.0.99", "cus_device_id":"123468773", "cus_site_id":"asdfasf1231231", "running_time": 1564648484648, "firmware_version":"V_135.1.0.6-r1", "hardware_version":"V1.2"
```

```
}, "time_info":
        \{"time_zone":"UTC-11:00 Samoa Standard Time (SST)", "enable_dst":false, "dst_status":false, "time":"2022-12-20T18:15:00+03:00" }, "trigger_data":
        [
            \{"region":1, "region_name":"Region1", "region_uuid": "c2cff789-8311-4a73-8ff3-9348cf4fa0d9", "current_total":10, "current_staff":1, "current_children":1, "current_empty_cart":1, "current_no_full_cart":1, "current_full_cart": 1
            },{
               "region":2, "region_name":"Region2", "region_uuid": "c2cff789-8311-4a73-8ff3-9348cf4faaca", "current_total":10, "current_staff":1, "current_children":1, "current_empty_cart":1, "current_no_full_cart":1, "current_full_cart": 1
            }
        ]
}
7.5 Dwell Time Detection - Periodic Report
\{
```

```
"event":"Dwell Time Detection", "report_type": "period",
```

```
"device_info":
    \{"device_name":"People Counter", "device_sn":"369362028335", "device_mac":"00:16:28:FA:8E:68", "ip_address":"192.168.0.99", "cus_device_id":"123468773", "cus_site_id":"asdfasf1231231", "running_time": 1564648484648, "firmware_version":"V_135.1.0.6-r1", "hardware_version":"V1.2" }, "time_info":
    \{"time_zone":"UTC-11:00 Samoa Standard Time (SST)", "enable_dst":false, "dst_status":false, "start_time":"2022-12-20T18:15:00+03:00", "end_time":"2022-12-20T18:15:00+03:00" }, "period_data":
    [
        \{"region":1, "region_name":"Region1", "region_uuid": "c2cff789-8231-4a73-8ff3-9348cf4faaca", "max_dwell_time":156464, "avg_dwell_time": 156464,
        "staff_max_dwell_time":1522,"staff_avg_dwell_time":1522, "children_max_dwell_time":1522, "children_avg_dwell_time":1522
        },{
        "region":2, "region_name":"Region2", "region_uuid": "c2cff789-8311-4a73-8ff3-9348cf4faaca", "max_dwell_time":156464, "avg_dwell_time": 156464,
        "staff_max_dwell_time":1522,"staff_avg_dwell_time":1522,
```
}

```
"children_max_dwell_time":1522, "children_avg_dwell_time":1522
 }
]
```
### <span id="page-52-0"></span>**7.6 Dwell Time Detection - Trigger Report**

```
\{"event":"Dwell Time Detection", "report_type": "trigger", "device_info":
        {
            "device_name":"People Counter", "device_sn":"369362028335", "device_mac":"00:16:28:FA:8E:68", "ip_address":"192.168.0.99", "cus_device_id":"123468773", "cus_site_id":"asdfasf1231231", "running_time": 1564648484648, "firmware_version":"V_135.1.0.6-r1", "hardware_version":"V1.2" }, "time_info":
        \{"time_zone":"UTC-11:00 Samoa Standard Time (SST)", "enable_dst":false, "dst_status":false, "time":"2022-12-20T18:15:00+03:00" }, "trigger_data":
            [[[[[[[[[[[[[[[[
                 \{"region":1, "region_name":"Region1", "region_uuid": "c2cff789-8311-4a73-8ff3-9348cf4fa0d9", "people_id":1, "dwell_start_time":"2022-12-20T18:15:52+03:00", "dwell_end_time":"2022-12-20T19:15:52+03:00" ,
```
}

]

"duration":5646, "staff":false, "children":true },{ "region":2, "region\_name":"Region2", "region\_uuid": "c2cff789-8311-4a73-8ff3-9348cf4faaca", "people\_id":2, "dwell\_start\_time":"2022-12-20T17:15:52+03:00", "dwell\_end\_time":"2022-12-20T19:15:52+03:00", "duration":5646, "staff":false, "children":true

}

**-END-**